# Guide de démarrage de Mbox

## Version 5.2 pour systèmes LE sur Macintosh

## **Digidesign**

2001 Junipero Serra Boulevard Daly City, CA 94014-3886 États-Unis Tél : 650·731·6300 Fax : 650·731·6399

#### Assistance technique (États-Unis)

650·731·6100 650·856·4275

Informations sur les produits (États-Unis)

650·731·6102 800·333·2137

#### Bureaux internationaux

Visitez le site Web Digidesign pour de plus amples informations

> Site Web www.digidesign.com

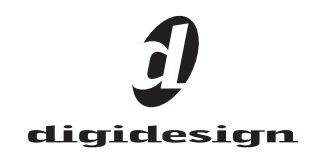

#### Copyright

Ce guide est sous copyright ©2002 Digidesign, division d'Avid Technology, Inc. (ci-après Digidesign). Tous droits réservés. En vertu de la législation sur les droits d'auteur, ce manuel ne peut être dupliqué ni intégralement ni partiellement sans l'autorisation écrite de Digidesign.

DIGIDESIGN, AVID et PRO TOOLS sont des marques ou des marques déposées de Digidesign ou d'Avid Technology, Inc. Toutes les autres marques sont la propriété de leurs détenteurs respectifs.

Toutes les caractéristiques et spécifications peuvent faire l'objet de modifications sans préavis.

RÉF. 934209310-01 RÉV. A 01/02 (F)

#### DÉCLARATION DE CONFORMITÉ

Nous, Digidesign,

2001 Junipero Serra Boulevard, Suite 200

Daly City, CA 94014-3886 États-Unis

Tél : 650-731-6300

déclarons sous notre seule responsabilité que le produit Mbox

est conforme aux règlements FCC Part 15.

Consommation de courant : 500 mA

Son utilisation est soumise aux deux conditions suivantes : (1) cet équipement ne peut provoquer d'interférences nuisibles, et (2) cet équipement doit supporter toute interférence recue. y compris les interférences susceptibles de provoquer un mauvais fonctionnement.

REMARQUE : cet équipement a été testé et s'est révélé conforme aux limites d'un appareil numérique de classe A, conformément aux règlements Part 15 de la FCC. Ces limites ont pour but de fournir une protection raisonnable contre les interférences nuisibles dans une installation domestique. Cet équipement produit, utilise et peut émettre de l'énergie de fréquence radioélectrique et, s'il n'est pas installé et utilisé conformément aux instructions fournies, il peut provoquer des interférences nuisibles aux communications radios. Toutefois, aucune garantie n'est donnée que des interférences ne se produiront pas dans une installation particulière. Si cet équipement produit des interférences nuisibles à la réception de postes de radio ou de télévision, ce qui peut être décelé en allumant et en éteignant le poste, l'utilisateur peut tenter de corriger ces interférences en mettant en œuvre une ou plusieurs des mesures suivantes :

- Réorienter ou déplacer l'antenne de réception.
- Éloigner l'équipement du poste récepteur.
- Connecter l'équipement à une prise électrique différente de celle du poste de réception.
- Demander conseil au revendeur ou à un technicien radio/TV expérimenté.

Toute modification de l'équipement, si elle n'est pas expressément approuvée par Digidesign, peut annuler le droit d'exploitation de l'utilisateur.

#### Déclaration de conformité pour le Canada

This Class B digital apparatus complies with Canadian ICES-003.

Cet appareil numérique de la classe B est conforme à la norme NMB-003 du Canada.

#### Conformité australienne

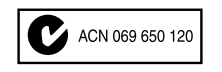

#### Conformité européenne

**16** 

## table des matières

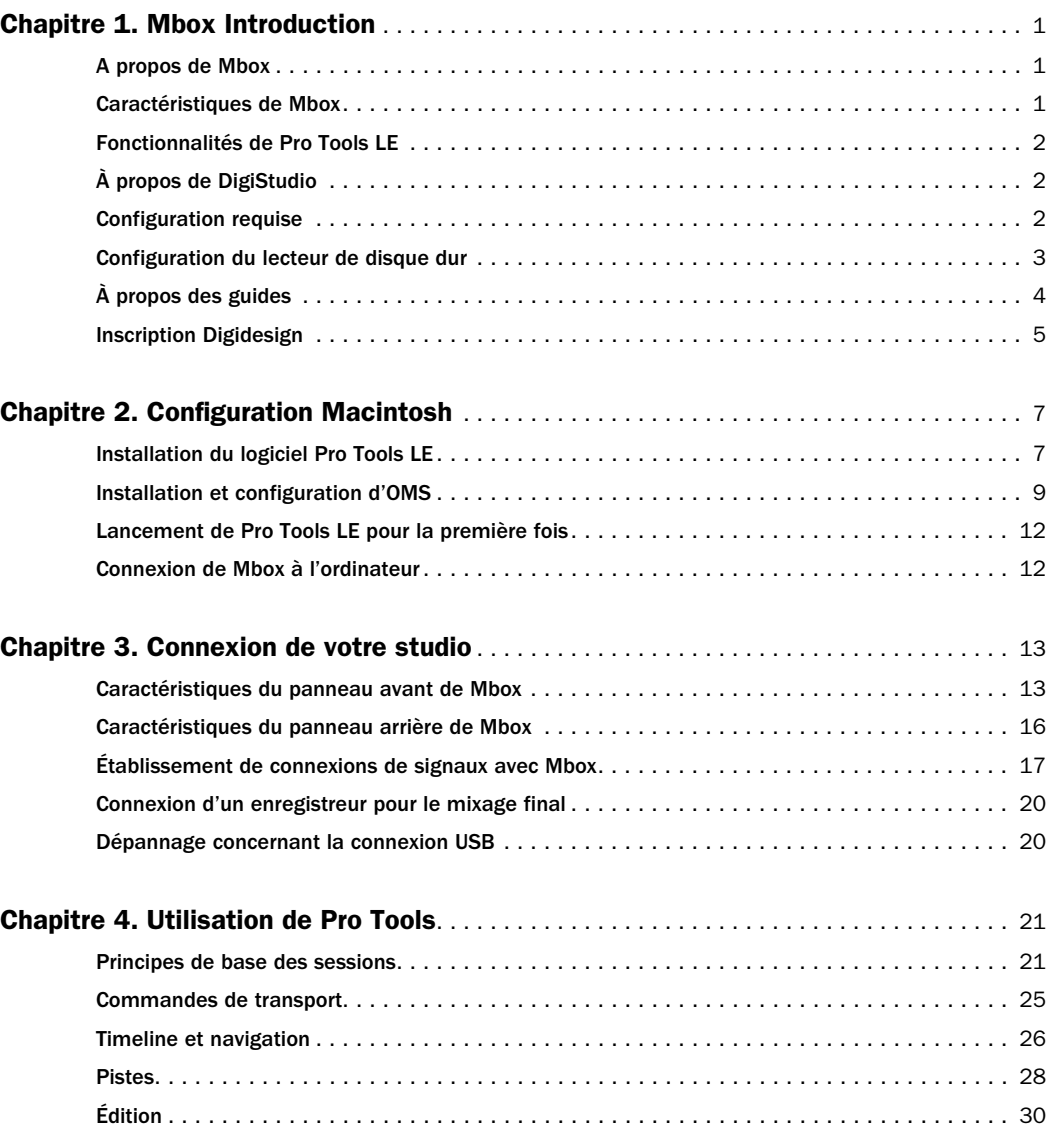

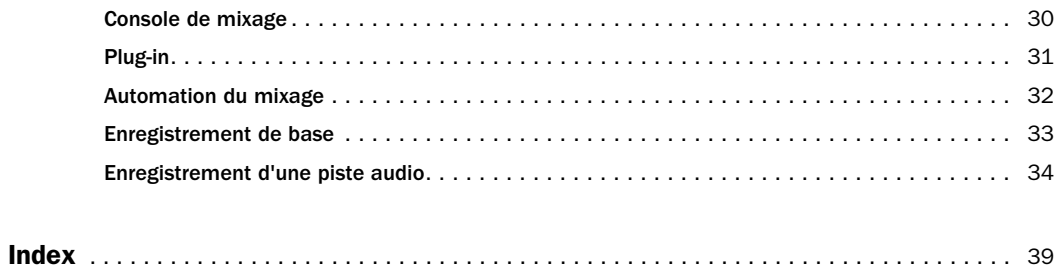

## <span id="page-4-3"></span>chapitre 1

## <span id="page-4-0"></span>Mbox Introduction

## <span id="page-4-1"></span>À propos de Mbox

Merci d'avoir acheté Mbox, produit issu de la collaboration entre Digidesign et Focusrite.

Mbox dote votre ordinateur USB d'entrées et de sorties audio analogiques et numériques, grâce à ses convertisseurs 24 bits analogiquesnumériques et numériques-analogiques de qualité professionnelle.

Utilisé conjointement avec Pro Tools LE de Digidesign, Mbox transforme votre ordinateur en une station de travail audionumérique multipiste extrêmement performante.

#### Le coffret Mbox contient les éléments suivants :

- Interface audio Mbox.
- CD-ROM d'installation contenant le logiciel Pro Tools LE, les plug-in RTAS (Real-Time Audio Suite) et les guides en ligne au format PDF. Le logiciel DigiStudio est également inclus ; voir *Guide DigiStudio*.
- *Guide de démarrage de Mbox* qui couvre les notions de base concernant l'installation et la configuration, et propose également un didacticiel préliminaire.
- Câble USB.
- Carte d'enregistrement Digidesign.

## <span id="page-4-2"></span>Caractéristiques de Mbox

L'interface audio Mbox présente les caractéristiques suivantes :

- Deux préamplificateurs micro Focusrite avec alimentation fantôme.
- Entrées de préamplification symétriques compatibles avec les connecteurs XLR ou les connecteurs 6,35 mm et pouvant alterner entre un fonctionnement Micro, Ligne ou Instrument.
- Entrées et sorties numériques S/PDIF stéréo.
- Sorties moniteur analogiques compatibles avec les connecteurs symétriques TRS ou les connecteurs asymétriques 6,35 mm.
- Convertisseurs 24 bits A/N et N/A prenant en charge les fréquences d'échantillonnage 44,1 kHz et 48 kHz.
- Convertisseurs A/N/A avec gamme dynamique >100 dB.
- Écoute de l'enregistrement avec latence nulle et équilibre réglable entre les entrées et la lecture.
- Insert TRS analogique sur chaque entrée.
- Sortie casque stéréo 6,35 mm *(*TRS*)* ou 3,13 mm avec contrôle de niveau réglable.
- Alimentation directe à partir du bus USB.
- Bouton Mono pour mélanger le mixage d'écoute en entrée.

<span id="page-5-4"></span>*Mbox ne fonctionnera pas correctement si vous le connectez à un hub USB. Si vous devez absolument utiliser un hub USB pour d'autres périphériques USB, utilisez un port USB distinct. Mbox doit en effet avoir un port dédié pour fonctionner correctement.*

## <span id="page-5-0"></span>Fonctionnalités de Pro Tools LE

Le logiciel Pro Tools LE propose les fonctionnalités suivantes :

- Enregistrement et lecture jusqu'à 24 pistes audio numériques mono (12 en stéréo), suivant la puissance de votre ordinateur.
- Édition non-linéaire, à accès aléatoire et mixage avec automation.
- Traitement sonore avec jusqu'à 5 plug-in RTAS par piste, limité seulement par la puissance de votre ordinateur.
- Jusqu'à 5 inserts et 5 départs par piste.
- Acheminement jusqu'à 16 bus.
- Fonctionnement avec des sessions en 16 ou 24 bits.
- Enregistrement et lecture jusqu'à 128 pistes MIDI (interface MIDI non fournie).
- *Pro Tools LE utilise le processeur de votre ordinateur pour mixer et traiter les pistes audio. Les ordinateurs fonctionnant à des vitesses d'horloge plus rapides peuvent supporter un plus grand nombre de pistes et assurer le traitement avec davantage de plug-in. Référez-vous au guide de référence de Pro Tools pour de plus amples informations sur les facteurs influençant les performances système.*

## <span id="page-5-1"></span>À propos de DigiStudio

Pro Tools LE 5.2 vous donne accès à DigiStudio™, environnement au sein duquel les utilisateurs Pro Tools TDM et LE peuvent collaborer en sessions sur Internet. DigiStudio s'apparente en fait à un studio virtuel avec lequel vous pouvez créer des sessions en ligne et y travailler.

Les sessions en ligne correspondent aux sessions Pro Tools conventionnelles, la seule différence étant qu'avec DigiStudio plusieurs utilisateurs peuvent travailler simultanément sur la même session en ligne. Ces utilisateurs n'ont, en outre, pas besoin de se trouver au même endroit, ni dans le même pays. Toute personne utilisant un système Pro Tools et possédant une connexion Internet peut travailler avec vous au cours d'une session en ligne.

<span id="page-5-3"></span>Si vous avez l'intention d'utiliser DigiStudio, installez tout d'abord Mbox et Pro Tools LE conformément aux instructions situées dans le présent *Guide de démarrage de Mbox*. Une fois Mbox et Pro Tools LE installés et configurés, consultez le *Guide DigiStudio* pour savoir comment configurer votre système pour Pro Tools avec DigiStudio.

## <span id="page-5-2"></span>Configuration requise

#### Pour utiliser Mbox sur un Macintosh, vous avez besoin des éléments suivants :

- Pro Tools LE 5.2 ou version ultérieure
- Ordinateur Power Macintosh approuvé par DigiDesign
- Mac OS 9.1 ou version ultérieure
- Au moins 128 Mo de RAM (192 Mo recommandé)
- Lecteur de CD-ROM ou lecteur optique équivalent
- QuickTime 5.0 ou version ultérieure (version 5.0.2 incluse dans Pro Tools LE)
- OMS version 2.3.8 ou ultérieure (fournie avec Pro Tools LE)

## Informations sur la compatibilité

Digidesign peut assurer la compatibilité et fournir une assistance uniquement pour le matériel et les logiciels testés et agréés par ses soins. Pour obtenir la liste des ordinateurs, systèmes d'exploitation et périphériques tiers agréée par Digidesign, consultez les dernières informations de compatibilité sur le site Web de Digidesign :

www.digidesign.com/compato/

<span id="page-6-1"></span>*Pour consulter les toutes dernières informations en matière de compatibilité des disques durs et des adaptateurs de bus hôte SCSI, visitez le site www.digidesign.com/compato/ de Digidesign.*

## <span id="page-6-0"></span>Configuration du lecteur de disque dur

Pour l'enregistrement et le stockage audio sur le Macintosh, Pro Tools LE nécessite un ou plusieurs lecteurs ATA/IDE ou SCSI validés, présentant les propriétés suivantes :

- Formaté avec le système de fichiers HFS ou HFS+
- Débit de transfert des données de 3 Mo par seconde ou plus rapide
- Vitesse de rotation du lecteur de 7200 trs/mn ou plus rapide

• Temps de recherche moyen de 10 millisecondes ou plus rapide

#### Utilisation de lecteurs système pour l'audio

Bien que Pro Tools autorise l'enregistrement sur votre disque dur système, ceci est généralement déconseillé. Les performances d'enregistrement et de lecture sur les lecteurs de disque dur système sont en général moins bonnes que sur les lecteurs non-système, avec pour résultat un nombre inférieur de pistes et de plug-in.

Vous ne devez enregistrer sur des lecteurs système qu'en cas d'absolue nécessité : si votre ordinateur ne comporte qu'un seul disque dur ou si vos autres lecteurs sont déjà saturés.

#### Disques durs SCSI

Les disques durs SCSI offrent plusieurs avantages par rapport aux lecteurs ATA/IDE. Tout d'abord, les disques SCSI peuvent être externes et permettent ainsi de stocker des données audio sur un média portable que vous pouvez déplacer d'un système à un autre. Ils permettent également d'obtenir de meilleurs résultats lors de l'enregistrement sur de nombreuses pistes ; tout enregistrement réalisé sur un nombre important de pistes audio à l'aide d'un disque dur ATA/IDE sera précédé d'un cours délai.

#### Initialisation et défragmentation des lecteurs

Il est recommandé de démarrer avec un lecteur audio venant d'être initialisé. Il est également conseillé de défragmenter périodiquement votre lecteur audio pour garantir des performances stables.

#### <span id="page-7-1"></span>Espace de stockage du disque dur

Les pistes audio mono enregistrées en résolution 16 bits à 44,1 kHz (qualité CD) nécessitent environ 5 Mo d'espace disque par minute. Les mêmes pistes enregistrées en résolution 24 bits nécessitent environ 7,5 Mo par minute. Le tableau suivant indique la quantité d'espace disque nécessaire en fonction du nombre et de la longueur des pistes. Vérifiez l'espace disque nécessaire pour vos besoins et planifiez-le.

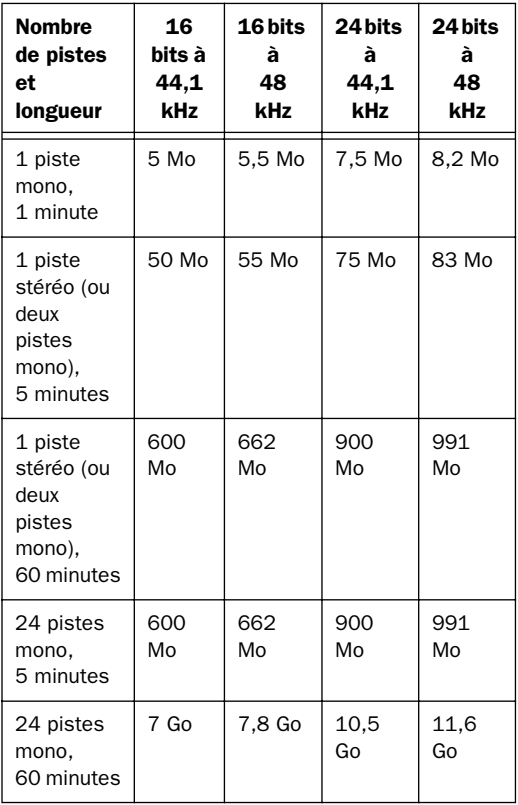

*Espace disque requis pour les pistes audio*

## <span id="page-7-2"></span><span id="page-7-0"></span>À propos des guides

Le présent *Guide de démarrage de Mbox* vous explique comment installer et utiliser Mbox pour enregistrer, monter et mixer plusieurs pistes audio dans Pro Tools LE. Vous trouverez d'autres informations en consultant les guides en ligne suivants :

- Le *Guide de référence Pro Tools* , décrit de façon détaillée le logiciel Pro Tools LE
- Le *Guide DigiStudio*, décrit l'installation, la configuration et l'utilisation du studio virtuel en ligne DigiStudio
- Le *Guide des Plug-In DigiRack*, décrit comment utiliser les plug-in RTAS et AudioSuite fournis avec Pro Tools LE
- Le *Guide des surfaces de contrôle MIDI*, décrit comment utiliser les surfaces de contrôle MIDI, telles que Mackie HUI avec Pro Tools LE
- Les *raccourcis clavier* (Macintosh et Windows), fournit la liste des raccourcis clavier de Pro Tools LE

Des versions PDF de ces guides sont installées automatiquement avec Pro Tools LE et sont facilement accessibles dans le menu d'aide de Pro Tools LE. Pour lire ces guides en ligne ou les imprimer, vous devez installer Acrobat Reader (fourni sur le CD-ROM d'installation de Pro Tools LE).

## Conventions utilisées dans ce guide

Les guides de Digidesign utilisent les conventions suivantes pour indiquer les choix de menu et les raccourcis clavier :

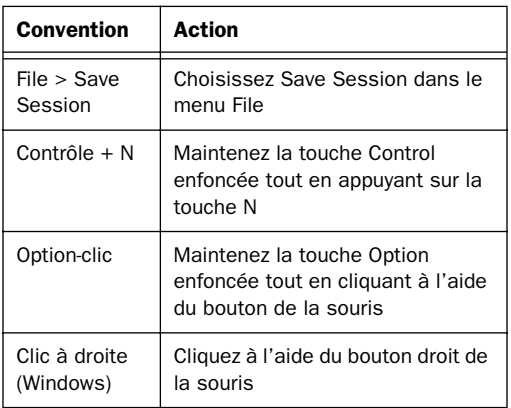

Les symboles qui suivent permettent de mettre en évidence des informations importantes :

*Les conseils aux utilisateurs sont des astuces permettant d'optimiser l'utilisation du système.*

*Les avertissements importants contiennent des informations susceptibles de modifier les données ou les performances du système.*

*Les renvois dirigent l'utilisateur vers les sections correspondantes des autres guides de Digidesign.*

### Choisissez et Sélectionnez

Les termes choisir et sélectionner s'utilisent souvent indifféremment en français courant. Dans ce guide, cependant, une distinction est faite entre ces deux mots.

Sélectionnez Lorsque le guide vous invite à *sélectionner* un élément, il reste sélectionné. C'est le cas des éléments d'une boîte de dialogue ou d'un menu qui activent ou désactivent une option.

Choisissez Lorsque le guide vous invite à *choisir* quelque chose, l'action choisie n'est exécutée qu'une fois. C'est le cas avec la plupart des commandes de menu ; l'action choisie n'est exécutée qu'une fois.

## <span id="page-8-0"></span>Inscription Digidesign

Remplissez et envoyez la carte d'enregistrement fournie avec Mbox. Les utilisateurs inscrits bénéficient de 90 jours d'assistance technique gratuite à compter de la première fois où ils contactent le service d'assistance technique.

## chapitre 2

## <span id="page-10-0"></span>Configuration Macintosh

## <span id="page-10-1"></span>Installation du logiciel Pro Tools LE

Avant d'installer Pro Tools LE, vous devez configurer les paramètres du système d'exploitation. L'installation comprend les étapes suivantes :

- Configuration des paramètres du système d'exploitation. [Voir Paramètres du système](#page-10-2)  [d'exploitation, page 7.](#page-10-2)
- Installation de Pro Tools LE. [Voir Pro Tools LE](#page-11-0)  [Installation, page 8.](#page-11-0)
- Redémarrage de l'ordinateur.
- Connexion de Mbox à l'ordinateur. [Voir](#page-15-1)  [Connexion de Mbox à l'ordinateur, page 12.](#page-15-1)
- Branchements audio. [Voir Établissement de](#page-20-1)  [connexions de signaux avec Mbox, page 17.](#page-20-1)

### <span id="page-10-2"></span>Paramètres du système d'exploitation

Pour garantir des performances Pro Tools LE optimales, configurez le système d'exploitation à l'aide des paramètres suivants.

#### Procédez comme suit :

- 1 Dans le Tableau de bord Mémoire :
	- Désactivez la mémoire virtuelle.
	- Désactivez le disque Ram.

• Réglez le Cache disque sur une configuration personnalisée de 512 K.

2 Dans le tableau de bord Economies d'énergie, réglez les options de suspension d'activité sur Jamais.

3 Si vous procédez à l'installation sur un PowerBook Macintosh, cliquez sur Réglages avancés dans le tableau de bord Economies d'énergie et vérifiez que l'option d'itération du processeur est désactivée.

4 Dans le tableau de bord Apparence, procédez comme suit :

- Cliquez sur l'onglet Polices et réglez l'option Grande police système sur Chicago. Pensez également à désélectionner l'option Lisser les polices à l'écran.
- Cliquez sur l'onglet Son et sélectionnez Aucune dans la liste déroulante Banque de sons.

5 Dans le tableau de bord Gestionnaire d'extensions, procédez comme suit :

• Sélectionnez Mac OS 9.1 Base (ou Mac OS 9.2 Base ou 9.2.2 Base) dans la liste déroulante Configuration.

*Mac OS 9.1 ou version ultérieure doit être installé pour pouvoir lancer Pro Tools.*

6 Cliquez sur Redémarrer pour redémarrer l'ordinateur.

|                       |                   | <b>Extensions Manager</b>       |         |              |               | 巴巨               |
|-----------------------|-------------------|---------------------------------|---------|--------------|---------------|------------------|
|                       |                   | Mac 05 9.1 All<br>٠             |         |              |               |                  |
| Selected Set:         |                   | $\div$<br>Mac 05 9.1 Base<br>о. |         |              |               | $\boldsymbol{2}$ |
| On/Off                |                   | My Settings                     |         | Size Version | Package       | Α                |
| ×                     | 円                 | Appearance                      | 624K    | 114          | Mac 0S 9.1    | ≣                |
| 図                     | 図                 | Apple Audio Extension           | 616K    | 1.2.2        | Mac 0S 9.1    |                  |
| ⊠                     | O                 | Apple CD/DVD Driver             | 116K    | 1.4          | Mac 0S 9.1    |                  |
| ×                     | $\leftrightarrow$ | Apple Enet                      |         | 520K 2.4.2   | Mac 0S 9.1    |                  |
| ⊠                     | 图                 | Apple Enet DLPI Support         | 84K     | 1.0          | Mac 0S 9.1    |                  |
| ×                     | $\mathbf{P}$      | Apple Guide                     | 828K 25 |              | Mac 0S 9.1    |                  |
| ⊠                     | 團                 | Apple Menu Options              |         | 76K 1.1.8    | Mac 0S 9.1    |                  |
| ⊠                     | इबड़              | Apple Modern Tool               |         | 172K 1.5.7   | Mac 0S 9.1    |                  |
| ×                     | 圓                 | Apple Monitor Plugins           |         | 932K 2.0.4   | Mac 0S 9.1    |                  |
| ⊠                     | श्चि              | Apple OD3D HW Driver            | 16K     | 1.6          | OuickTime     |                  |
| ×                     | ত্তি              | Apple QD3D HW Plug-In           | 44K     | 1.6          | OuickTime     |                  |
| 図                     | Q.                | AppleShare                      | 588K    | 3.8.8        | Mac 0S 9.1    |                  |
| ⊠                     | 圈                 | AppleTalk                       | 212K    | 1.1          | Mac 0S 9.1    |                  |
| ⊠                     | 凮                 | Application Switcher            | 88K     | $-1.0$       | Mac 0S 9.1    |                  |
| Show Item Information |                   | Restart                         | Revert  |              | Duplicate Set |                  |
|                       |                   |                                 |         |              |               |                  |

<span id="page-11-1"></span>*Tableau de bord Gestionnaire d'extensions*

## <span id="page-11-0"></span>Pro Tools LE Installation

Après avoir configuré les paramètres du système d'exploitation, installez Pro Tools LE.

#### Pour installer Pro Tools LE sur votre Macintosh :

1 Insérez le CD d'installation de Pro Tools LE dans votre lecteur de CD-ROM ou tout lecteur optique équivalent. Cliquez deux fois sur Install Mbox Pro Tools LE.

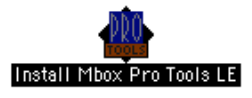

2 Suivez la procédure d'installation affichée à l'écran.

3 Dans la fenêtre d'installation, sélectionnez l'option d'installation de Pro Tools LE 5.2 pour Mbox et définissez l'emplacement d'installation sur votre disque dur de démarrage.

4 Si vous souhaitez utiliser Mbox comme sortie son système, sélectionnez le tableau de bord Digidesign Sound.

5 Cliquez sur Install et suivez les instructions qui s'affichent à l'écran.

6 Sélectionnez le dossier correspondant à votre navigateur Web et cliquez sur OK.

*Pro Tools a besoin d'installer le plug-in Rocket dans le dossier des plug-in du navigateur Web. Veillez à bien sélectionner ce dernier lorsque le système vous y invite.*

7 Une fois l'installation terminée, cliquez sur Quit et installez OMS (voir [Installation et](#page-12-0)  [configuration d'OMS, page 9\)](#page-12-0) si ce n'est déjà fait.

8 Cliquez sur Redémarrer

– ou –

Cliquez sur Quit et installez l'une des sessions de démonstration en option (voir [Installation des](#page-12-1)  [sessions de démonstration \(facultatif\), page 9\)](#page-12-1).

### À propos des composants de DigiStudio

Lors de l'installation de Pro Tools LE 5.2, le programme crée un dossier qu'il intitule DigiStudio et le place dans le dossier Pro Tools. Ce dossier contient les bibliothèques et les fichiers (ainsi que Digi Studio Control) nécessaires à l'utilisation conjointe de Pro Tools et DigiStudio. Ces composants ne sont pas nécessaires à l'exécution de Pro Tools. Pour de plus amples informations, reportez-vous au *Guide DigiStudio*.

|                            | O<br>回目<br><b>Q</b> DigiStudio |  |                            |                          |  |  |  |  |  |  |
|----------------------------|--------------------------------|--|----------------------------|--------------------------|--|--|--|--|--|--|
| 8 items, 1.47 GB available |                                |  |                            |                          |  |  |  |  |  |  |
| Ä                          | Size Kind                      |  | Date Modified              | <b>Name</b>              |  |  |  |  |  |  |
|                            | 8 K document                   |  | Wed, Aug 15, 2001, 8:49 PM | CreateAccount.html       |  |  |  |  |  |  |
|                            | 2.4 MB application program     |  | Mon, Jan 7, 2002, 3:45 PM  | DigiStudio Control       |  |  |  |  |  |  |
|                            | 24 K library                   |  | Fri, Sep 7, 2001, 3:48 PM  | MSL RuntimePPC++.DLL     |  |  |  |  |  |  |
|                            | 364K library                   |  | Today, 5:27 AM             | <b>ER</b> Rocket         |  |  |  |  |  |  |
|                            | $-$ folder                     |  | Today, 12:34 PM            | Rocket Plugins           |  |  |  |  |  |  |
|                            | 660 K library                  |  | Sun, Nov 18, 2001, 2:08 PM | Co Yorbis Plugin         |  |  |  |  |  |  |
|                            | 1.3 MB library                 |  | Sun, Nov 18, 2001, 1:59 PM | <b>Co</b> RocketAPI      |  |  |  |  |  |  |
|                            | 1.1 MB application program     |  | Sun, Nov 18, 2001, 2:03 PM | <b>Gr</b> RocketServices |  |  |  |  |  |  |

*Composants de DigiStudio* 

## <span id="page-12-1"></span>Installation des sessions de démonstration (facultatif)

Le Pro Tools LE CD d'installation comprend deux sessions de démonstration permettant de tester et de configurer les installations matérielles et logicielles :

- *Pro Tools SoundCheck* est une session Pro Tools simple permettant de vérifier le bon fonctionnement du système.
- *Be There for MBox* est une démonstration plus sophistiquée permettant de tester les capacités de lecture du système et de vous familiariser avec certaines des notions élémentaires de Pro Tools.

#### Pour installer les sessions de démonstration :

1 Insérez le CD d'installation de Pro Tools LE dans votre lecteur de CD-ROM ou tout lecteur optique équivalent. Recherchez Install PT LE Demo Session et cliquez deux fois dessus.

<span id="page-12-2"></span>2 Dans la fenêtre d'installation, vérifiez que les options d'installation Be There Session et SoundCheck Session sont sélectionnées.

3 Définissez l'emplacement d'installation sur votre lecteur audio et cliquez sur Install.

4 Une fois l'installation achevée, cliquez sur Quit.

## <span id="page-12-0"></span>Installation et configuration d'OMS

Pour utiliser Pro Tools sur un Macintosh, vous devez d'abord installer et configurer OMS (Open Music System). Situé sur le CD d'installation Pro Tools, ce système :

- Enregistre les informations sur les types de périphériques MIDI que vous utilisez, la façon dont ils sont connectés et les sons qu'ils utilisent
- Rend la communication possible entre le matériel MIDI et les applications musicales
- Propose des services de synchronisation et permet la communication entre les applications

OMS enregistre une description de votre studio MIDI dans les documents *Studio Setup*, qui sont modifiés dans l'application *OMS Setup*. Une fois qu'OMS est configuré, vos applications musicales savent quels périphériques MIDI vous utilisez en se référant au document Studio Setup en cours.

Il n'est pas nécessaire de posséder un périphérique ou une interface MIDI pour créer une configuration de studio. Il suffit de déterminer une configuration de studio OMS pour pouvoir exécuter conjointement Pro Tools LE et Mbox, que des périphériques MIDI soient ou non connectés au système.

<span id="page-12-3"></span>Les sections suivantes décrivent les procédures de base de l'installation et de la configuration d'OMS. Pour plus de détails, consultez le *Manuel d'OMS* en ligne installé avec Pro Tools.

## Installation d'OMS

Le programme d'installation d'OMS se trouve sur le CD-ROM d'installation de Pro Tools.

#### Pour installer OMS :

1 Insérez le CD d'installation de Pro Tools dans votre lecteur de CD-ROM ou tout lecteur optique équivalent.

2 Ouvrez le dossier OMS Installer, puis cliquez deux fois sur le programme d'installation.

3 Dans la fenêtre d'installation, sélectionnez l'option d'installation facile et définissez l'emplacement d'installation sur votre disque dur de démarrage. Cliquez sur Install.

4 Suivez la procédure d'installation affichée à l'écran.

<span id="page-13-0"></span>5 Lorsque l'installation est terminée, redémarrez votre Macintosh.

### Configuration d'un nouveau Studio Setup

#### (Première utilisation d'OMS uniquement)

Avant de configurer OMS, assurez-vous que les interfaces MIDI sont connectées selon les spécifications du constructeur, et qu'elles sont allumées.

#### Pour configurer un nouveau Studio Setup dans OMS :

1 Lancez l'application OMS Setup. Si OMS n'a pas encore été configuré, vous serez invité à configurer un nouveau Studio Setup. Cliquez sur OK.

*Si vous utilisez une interface USB, FireWire, type PCI ou tout autre type d'interface MIDI, ou si vous ne possédez aucune interface ou aucun périphérique de connecté, ne sélectionnez aucun des deux ports.*

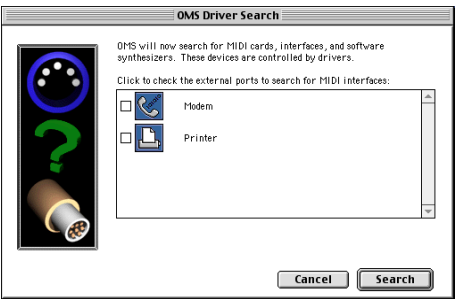

*Sélection du port pour la recherche du pilote OMS*

2 Cliquez sur OK pour rechercher les périphériques MIDI connectés à l'interface MIDI. Pour être détecté, un périphérique doit être allumé et ses deux ports MIDI doivent être connectés à l'interface MIDI.

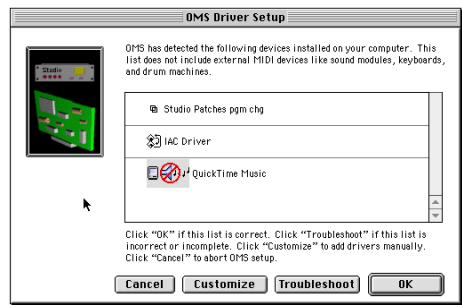

#### *Configuration du pilote OMS*

OMS recherche et affiche tous les périphériques et pilotes MIDI détectés. Il est possible que certains instruments anciens ou récents ne soient pas reconnus par les routines de détection automatique d'OMS.

Si votre interface n'apparaît pas, cliquez sur Troubleshoot. Une fois votre interface détectée, vous serez invité à rechercher les instruments MIDI qui y sont connectés.

Les périphériques non reconnus par OMS s'affichent avec un point d'interrogation rouge et portent un nom qui correspond à l'interface ou au port auquel ils sont connectés. Au besoin, ces périphériques peuvent être définis dans l'application OMS Setup (voir [Définition des](#page-14-0)  [périphériques MIDI dans OMS, page 11\)](#page-14-0).

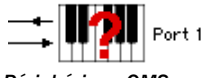

*Périphérique OMS non défini*

3 Cliquez sur OK pour enregistrer le document Studio Setup.

## <span id="page-14-2"></span>Désactivation de Serial DMA dans **OMS**

Pro Tools requiert la désactivation de l'option Utiliser le pilote Apple Serial DMA lorsqu'il est disponible dans OMS Setup. Si vous ne désactivez pas cette option, les fonctions MIDI et de synchronisation de Pro Tools ne fonctionneront pas correctement.

#### Pour désactiver Serial DMA dans OMS :

- 1 Cliquez deux fois sur l'application OMS Setup.
- 2 Choisissez Edit > Preferences.

<span id="page-14-1"></span>3 Désactivez l'option Utiliser le pilote Apple Serial DMA lorsqu'il est disponible et cliquez sur OK.

4 Quittez OMS Setup.

### <span id="page-14-0"></span>Définition des périphériques MIDI dans OMS

Si vous possédez des périphériques MIDI, vous devez les définir dans OMS pour que Pro Tools puisse les reconnaître.

#### Pour définir un périphérique MIDI dans OMS Setup :

1 Cliquez deux fois sur l'icône du périphérique dans la fenêtre Studio Setup.

2 Dans la fenêtre MIDI Device Info, sélectionnez le constructeur et le modèle du périphérique dans les menus contextuels. Si le périphérique ne figure pas sur la liste, laissez le modèle sur Autre, puis donnez-lui un nom.

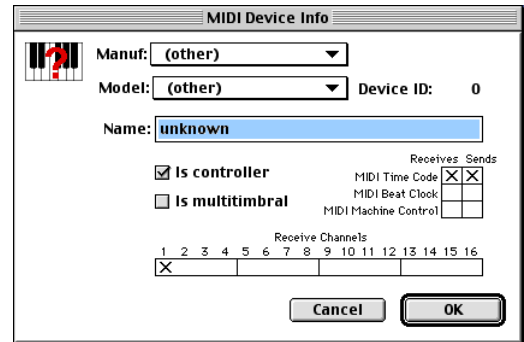

#### *MIDI Device Info*

3 Sélectionnez le canal de réception du périphérique. Si la réception s'effectue sur plusieurs canaux, sélectionnez l'option Is Multitimbral.

4 Si vous avez l'intention d'enregistrer à partir de ce périphérique dans Pro Tools, sélectionnez l'option Is Controller. Si le périphérique est destiné à être une source ou une destination de code temporel MIDI, Beat Clock ou messages MIDI, sélectionnez les options appropriées.

5 Cliquez sur OK.

## <span id="page-15-4"></span><span id="page-15-0"></span>Lancement de Pro Tools LE pour la première fois

#### Saisie du numéro de série

Lorsque vous lancez Pro Tools LE pour la première fois, le programme vous demande d'entrer votre numéro de série.

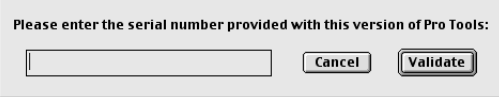

Le numéro de série est inscrit sur la page intérieure de la couverture de ce guide. Entrez-le dans la zone de dialogue lorsque le programme vous le demande, en veillant à ne pas omettre les espaces ni les majuscules, puis cliquez sur Validate.

Si vous désirez tirer parti de DigiStudio en ce qui concerne la collaboration en ligne, reportezvous au *Guide DigiStudio* une fois Pro Tools LE et Mbox installés. Le *Guide DigiStudio* décrit comment installer, configurer et débuter avec DigiStudio.

## <span id="page-15-3"></span><span id="page-15-2"></span><span id="page-15-1"></span>Connexion de Mbox à l'ordinateur

Une fois le logiciel Pro Tools LE installé, connectez Mbox à l'ordinateur.

#### Pour connecter Mbox à votre Macintosh :

1 Connectez une extrêmité du câble USB au port USB de Mbox.

2 Connectez l'autre extrêmité du câble USB à tout port USB disponible sur votre ordinateur.

*Saisie du numéro de série de Pro Tools Mbox ne fonctionnera pas correctement si vous le connectez à un hub USB. Si vous devez absolument utiliser un hub USB pour d'autres périphériques USB, utilisez un port USB distinct. Mbox doit en effet avoir un port dédié pour fonctionner correctement.*

## chapitre 3

## <span id="page-16-0"></span>Connexion de votre studio

Ce chapitre explique comment configurer et connecter Mbox à divers types de sources d'entrée et de systèmes d'écoute.

## <span id="page-16-1"></span>Caractéristiques du panneau avant de Mbox

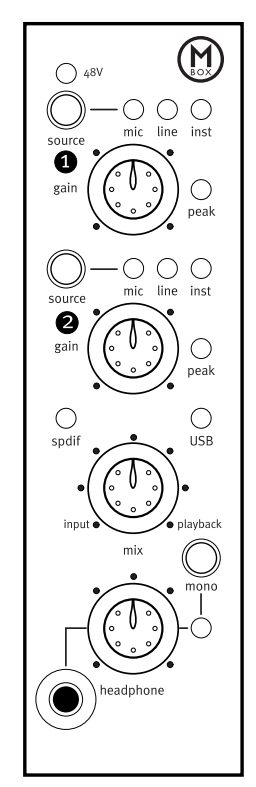

*Figure 1. Panneau avant de Mbox*

Le panneau avant de Mbox intègre les éléments suivants :

## Voyant 48 V

Lorsque ce voyant est allumé, il indique que l'alimentation fantôme de 48 V est active au niveau des entrées Mic/Line. Ces entrées permettent de fournir aux microphones l'alimentation fantôme nécessaire à leur fonctionnement. L'alimentation fantôme est activée au moyen du commutateur 48 V situé en haut du panneau arrière de Mbox.

### À propos de l'alimentation fantôme

Les microphones *dynamiques* (Shure SM57 par exemple) ne requièrent pas d'alimentation fantôme, et celle-ci ne les endommage pas. La plupart des microphones à *condensateur* (AKG C300 par exemple) *ont* besoin d'une alimentation fantôme. En cas de doute concernant l'alimentation fantôme de votre microphone, contactez le fabricant, ou lisez la documentation qui s'y rapporte.

*L'alimentation fantôme peut être utilisée en toute sécurité avec la plupart des microphones, mais elle risque d'endommager les microphones à ruban. Veillez à désactiver l'alimentation fantôme et patientez au moins dix secondes avant de connecter ou de déconnecter un microphone à ruban.*

## <span id="page-17-0"></span>Sélecteur de source

Ces commutateurs permettent de sélectionner parmi les trois types de niveaux d'entrée pour les entrées mic/line XLR/TRS analogiques : niveaux Mic (microphone), Line (ligne) et Inst (instrument).

## Commandes de gain

Ces boutons permettent de régler les niveaux de gain d'entrée des entrées Mic/Line.

## Voyants de crête

Ces voyants se déclenchent juste avant que les niveaux d'écrêtage analogiques soient atteints. En d'autres termes, si les voyants de crête clignotent de temps à autre, cela signifie que le signal est *sur le point d'atteindre* les niveaux d'écrêtage, mais ils n'indiquent pas forcément qu'il y a distorsion ou écrêtage au niveau du signal.

## Voyant USB

Le voyant USB indique que le pilote USB Digidesign a détecté Mbox sur le bus USB et que le chargement du pilote correspondant a réussi. Lorsque le voyant USB est allumé, les données audio peuvent circuler à l'intérieur ou à l'extérieur du système. [Voir Dépannage](#page-23-1)  [concernant la connexion USB, page 20.](#page-23-1)

## Voyant S/PDIF

Ce voyant indique que les canaux 1 et 2 ont été réglés pour recevoir un signal d'entrée numérique plutôt qu'analogique. [Voir E/S](#page-19-1)  [numérique S/PDIF, page 16.](#page-19-1)

## Commande Mix (Ratio)

Mbox vous donne la possibilité de contrôler les signaux d'entrée pendant l'enregistrement, sans le retard induit par les convertisseurs A/N/A et le traitement effectué sur des applications hôtes.

Le bouton Mix permet de contrôler cette écoute à latence nulle, ce qui vous permet de mélanger et de régler le rapport d'écoute entre les entrées Mbox et la lecture Pro Tools. Pour n'écouter que le signal d'entrée Source, tournez le bouton complètement vers la gauche, en position Input. Pour n'écouter que le signal de sortie Pro Tools, tournez-le complètement vers la droite, en position Playback.

Le signal de sortie provenant de la commande Mix est acheminé directement vers les sorties de ligne TRS et se répercute au niveau des ports casque et des ports de sortie S/PDIF.

La possibilité de mélanger et de contrôler les niveaux relatifs de la lecture Pro Tools et des entrées directes sans latence, s'avère particulièrement utile dans le cas des enregistrements fractionnés ou de l'entrée de signaux audio par l'intermédiaire des préamplificateurs du micro ou des entrées numériques de Mbox.

Autre outil impliqué dans le processus d'enregistrement (notamment dans le cas d'enregistrements fractionnés) : le bouton Mono.

### Bouton Mono

Le bouton Mono fait la somme des signaux d'entrée contrôlés et les centre, mais n'a aucun effet sur l'écoute de la lecture Pro Tools.

La possibilité de centrer les signaux d'entrée (au lieu de les écouter en les soumettant à un panoramique à l'extrême gauche et à l'extrême droite sur les sorties casque) facilite la création d'un mixage d'écoute focalisé de qualité. Utilisé conjointement avec l'écoute en entrée à latence nulle, le bouton Mono permet d'éliminer certaines des anomalies typiques (telles que les retards de latence et les problèmes liés aux mixages d'écoute moins facilement contrôlables) qui se sont toujours révélées problématiques pour les musiciens et ingénieurs du son depuis les débuts de l'enregistrement.

Nombreux sont les cas de figure, bien évidemment, dans lesquels vous n'aurez pas à utiliser le bouton Mono. Les microphones stéréo, les synthétiseurs stéréo et toutes paires

source dont l'équilibre a été réglé de façon appropriée, constituent autant d'exemples de sources d'entrée qui offriront de meilleurs résultats si le bouton Mono est désactivé.

#### Vérification des relations de phase

Vous pouvez également utiliser le bouton Mono pour vérifier brièvement la relation de phase entre le signal d'entrée de la source 1 et celui de la source 2. En général, lorsque les deux signaux d'entrée sont déphasés l'un par rapport à l'autre, il se produit une perte nette au niveau de l'énergie basse fréquence si ces signaux sont combinés.

<span id="page-18-0"></span>Lorsque les deux signaux d'entrée sont effectivement déphasés, le fait d'appuyer sur le bouton Mono produit un son « sourd » issu de l'annulation de phase. Ce test rapide effectué à l'aide du bouton Mono peut permettre d'éviter des problèmes ultérieurs lors du mixage de ces pistes. La vérification régulière des relations de phase avec le bouton Mono peut également aider les ingénieurs débutants à savoir comment placer le micro de façon optimale.

## <span id="page-18-1"></span>Gain de casque

Cette commande permet de régler le niveau de sortie des ports Casque avant et arrière, qui émettent le signal acheminé vers les sorties analogiques 1–2 dans Pro Tools LE, et reflète les sorties de ligne.

## Sortie casque du panneau avant

Utilisez le port casque du panneau avant pour connecter un casque stéréo doté d'un miniconnecteur de 3,13 mm.

Si vous insérez un connecteur TRS de 6,35 mm dans le port casque situé sur le panneau arrière, le port casque 3,13 mm du panneau avant est désactivé.

## <span id="page-19-0"></span>Caractéristiques du panneau arrière de Mbox

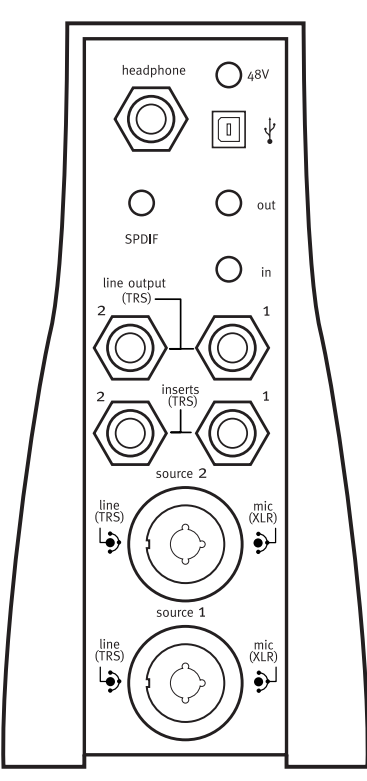

*Figure 2. Panneau arrière de Mbox*

Le panneau arrière de Mbox intègre les éléments suivants :

## Sortie casque du panneau arrière

Utilisez cette sortie casque pour connecter un casque stéréo doté d'un connecteur stéréo TRS de 6,35 mm.

<span id="page-19-2"></span>Si vous insérez un connecteur TRS de 6,35 mm dans le port casque situé sur le panneau arrière, le port casque 3,13 mm du panneau avant est désactivé.

## Bouton 48 V

Ce bouton permet d'activer l'alimentation fantôme au niveau des entrées Mic pour permettre aux microphones de fonctionner.

<span id="page-19-3"></span>*Avant de brancher un micro, vérifiez l'état du voyant 48 V, situé sur le panneau avant de Mbox. Le bouton 48 V se trouve sur le panneau arrière, au-dessus du port USB. Il est fort probable que vous l'activiez par accident en connectant le câble USB.*

## Port USB

<span id="page-19-4"></span>Ce port USB standard permet de connecter l'ordinateur à Mbox. Un câble USB standard est livré avec le système.

## <span id="page-19-1"></span>E/S numérique S/PDIF

Les ports d'E/S S/PDIF sont des connecteurs phono asymétriques à 2 conducteurs (cinch) qui utilisent un flux de données numériques de 24 bits à deux canaux.

Le format d'interface numérique Sony Philips (S/PDIF) est utilisé dans de nombreux lecteurs de CD et enregistreurs DAT destinés aux professionnels et au grand public. Pour éviter une interférence RF, utilisez un câble coaxial de 75 ohms pour les transferts S/PDIF et maintenez une longueur de câble de 10 mètres maximum.

## Sorties de ligne

Il s'agit de ports TRS symétriques pouvant être connectés à une console de mixage, à un système d'écoute tel qu'un amplificateur de puissance stéréo ou toute autre destination stéréo afin d'écouter le mixage.

Les sorties de ligne 1 et 2 lisent les données audio acheminées vers les sorties analogiques 1 et 2 depuis Pro Tools. Ces sorties analogiques sont dotées de convertisseurs analogiquenumérique 24 bits.

## Sources 1 et 2

Ces entrées symétriques/asymétriques prennent en charge une gamme étendue de niveaux d'entrée, dont les entrées micro, instrument et de niveau ligne. Les ports sont compatibles avec les connecteurs d'entrée audio de type XLR, TRS ou TS. Pour chaque canal, la commande de gain permet de régler le signal d'entrée, conjointement avec le bouton Source.

*Les connecteurs XLR ne prennent en charge que les entrées de niveau microphone. Autrement dit, si vous choisissez Line ou Ins, la partie XLR du port est ignorée. De même, si vous choisissez Mic, la partie 6,35 mm du connecteur est ignorée. Ceci est dû aux paramètres d'impédance spécifiés pour chaque type de connecteur.*

## Inserts 1 et 2

Mbox fournit un point d'insertion sur chaque canal d'entrée. Ces ports TRS envoient et retournent le signal du canal d'entrée directement après le préamplificateur, mais avant le convertisseur A/N. Ceci permet l'insertion de processeurs analogiques, tels que des compresseurs ou des égaliseurs, qui sont

<span id="page-20-1"></span>généralement utilisés comme inserts sur les consoles d'enregistrement analogique conventionnelles. [Voir À propos des inserts](#page-22-0)  [analogiques en entrée, page 19.](#page-22-0)

## <span id="page-20-0"></span>Établissement de connexions de signaux avec Mbox

Vous pouvez utiliser Mbox dans diverses configurations audio. Cette section décrit l'établissement de connexions de base pour :

- l'écoute ;
- l'enregistrement ;
- l'entrée pour l'enregistrement ;
- le mixage final ;
- les inserts matériels.

## Écoute de l'audio

Comme Mbox intègre deux ports casque, vous avez le choix entre le port TRS de 6,35 mm, situé sur le panneau arrière, et le mini-port de 3,13 mm, situé sur le panneau avant.

Les sorties de ligne de Mbox lisent l'audio qui est acheminé depuis Pro Tools vers les sorties analogiques 1-2. Ces sorties peuvent fournir des sorties gauche et droite vers un magnétophone à deux pistes pour des mixages finaux, ou vers une autre destination stéréo.

Les sorties de ligne de Mbox sont reliées à des convertisseurs N/A 24 bits capables de produire un signal maximal de +4 dBu. Les connecteurs sont des ports TRS ; les connecteurs TS asymétriques sont également pris en charge.

#### <span id="page-21-1"></span>Pour brancher le casque :

1 Connectez le casque au port correspondant sur Mbox. La sortie casque du panneau avant accepte un connecteur de 3,13 mm et la sortie casque du panneau arrière accepte un connecteur TRS stéréo.

2 Réglez le volume du casque à l'aide du bouton de gain de casque.

*La sortie casque Mbox peut produire des niveaux de sortie très élevés. Une écoute prolongée peut entraîner des problèmes d'audition. Réglez le volume du casque avec modération.*

*La sortie casque TRS du panneau arrière contourne la sortie casque de 3,13 mm du panneau avant lorsque vous insérez un connecteur TRS de 6,35 mm.*

#### Pour effectuer le branchement sur une stéréo :

■ À l'aide de câbles de 6,35 mm, connectez les sorties de ligne, situées sur le panneau arrière de Mbox, aux entrées correspondantes sur votre stéréo.

 $\heartsuit$ *Les systèmes stéréo utilisent souvent des connecteurs cinch. Vous pouvez utiliser un adaptateur ou un câble spécial pour convertir les connecteurs TRS ou TS de Mbox en connecteurs cinch utilisables avec votre stéréo.*

#### Pour brancher des haut-parleurs avec un amplificateur de puissance ou des haut-parleurs d'écoute auto-alimentés :

■ À l'aide de câbles de 6,35 mm, connectez les sorties de ligne, situées sur le panneau arrière de Mbox, aux entrées correspondantes sur votre console de mixage, votre amplificateur de puissance ou vos hauts-parleurs auto-alimentés.

## <span id="page-21-0"></span>Connexion de sources audio à Mbox

Il est possible de connecter directement à Mbox les sources audio analogiques ou numériques.

#### Audio analogique

Les signaux audio analogiques sont produits par des microphones, synthétiseurs, consoles de mixage et instruments dotés de bobines magnétiques. Parmi ces sources, les signaux les plus faibles sont générés par les microphones et instruments à bobines magnétiques, et ils nécessitent généralement le plus d'amplification.

<span id="page-21-2"></span>Les claviers, préamplificateurs et consoles de mixage produisent de l'audio de « niveau ligne », qui varie d'un équipement à l'autre entre les normes –10 dBV et +4 dBu.

Pour s'adapter à ces différentes sources, Mbox est doté de niveaux d'entrée et d'impédance qu'il est possible d'alterner, avec réglage du gain pour chaque canal d'entrée.

#### Pour connecter une source audio analogique :

1 Branchez le câble XLR ou TRS directement sur l'entrée Mic/Line 1 ou 2 de Mbox. Ces entrées acceptent les connecteurs XLR ou TRS.

2 Faites défiler les choix en appuyant à plusieurs reprises sur le bouton Source de chaque canal, jusqu'à ce que le voyant correspondant à votre choix s'allume.

#### Pour activer l'alimentation fantôme :

■ Si votre micro nécessite une alimentation fantôme, assurez-vous tout d'abord qu'il est connecté, puis appuyez sur le bouton correspondant à l'alimentation fantôme (48 V). *L'activation de l'alimentation fantôme fait circuler 48 V sur les deux entrées microphone.* 

#### <span id="page-22-0"></span>À propos des inserts analogiques en entrée

Les canaux d'entrée analogiques de Mbox comportent tous un point d'insertion TRS dédié. Ces inserts matériels provoquent la rupture du chemin d'entrée analogique avant qu'il soit converti en numérique et envoyé à Pro Tools. C'est en général à ce moment-là qu'il est souhaitable d'insérer un compresseur, un égaliseur ou tout autre effet série qu'il faut placer en ligne dans le chemin de signal.

Il s'agit d'inserts matériels, acheminés avant que les signaux d'entrée analogiques soient convertis en signaux numériques. Il n'est *pas* possible d'effectuer une insertion dans une session Pro Tools.

Bien qu'il s'agisse de deux moyens courants d'acheminer des processeurs d'effets, il ne faut pas confondre les inserts avec les départs et retours auxiliaires, tels que présents dans Pro Tools et sur les consoles d'enregistrement conventionnelles. Les départs et retours sont généralement utilisés pour les effets spatiaux et les effets d'ambiance que vous désirez mélanger parallèlement au signal d'origine, contrairement aux inserts, avec lesquels vous provoquez la rupture du chemin du signal afin de ne recevoir que le signal émis par le dispositif d'effet série.

Pour insérer un dispositif, il vous faut un câble d'insert TRS doté d'un connecteur TRS à une extrémité, divisé en deux connecteurs asymétriques. Le connecteur rattaché à la fiche correspond au départ et celui qui est rattaché à l'anneau correspond au retour.

En général, mais pas toujours, la couleur rouge symbolise le positif, ce qui est sous tension, soit la fiche, et la couleur noir symbolise le négatif, la masse, soit l'anneau.

#### Pour insérer un dispositif dans le chemin du signal :

1 Il vous faut un câble équipé d'un connecteur TRS à l'une de ses extrémités qui se subdivise en deux connecteurs asymétriques. Le type de connecteurs asymétriques dépend des entrées du dispositif.

2 Repérez les connecteurs asymétriques et déterminez celui qui correspond à la fiche et celui qui correspond à l'anneau.

3 Branchez le connecteur asymétrique correspondant à la fiche sur le port d'entrée du dispositif.

4 Branchez le connecteur asymétrique correspondant à l'anneau sur le port de sortie du dispositif.

5 Insérez le connecteur TRS dans le port d'insertion de votre choix sur Mbox.

## Audio numérique

L'audio numérique représente des formes d'onde analogiques utilisant des milliers d'échantillons numériques de formes d'onde chaque seconde. L'ensemble de l'audio de votre disque dur dans une session Pro Tools LE est de l'audio numérique.

Mbox comporte des entrées et sorties numériques pour l'audio numérique au format S/PDIF.

## À propos de S/PDIF

L'E/S S/PDIF (Sony/Philips Digital Interchange Format) est disponible sur la plupart des appareils DAT, lecteurs de disques compacts et autres dispositifs numériques. Chaque connexion S/PDIF fournit 2 canaux d'audio numérique avec une capacité de 24 bits.

#### Pour connecter un dispositif S/PDIF sur Mbox :

1 Repérez deux câbles coaxiaux de 75 ohms équipés de connecteurs mâles cinch à chacune de leurs extrémités.

<span id="page-23-5"></span>2 Connectez la sortie S/PDIF du dispositif à l'entrée correspondante sur Mbox et l'entrée S/PDIF du dispositif à la sortie correspondante sur Mbox.

3 Cliquez sur Setups > Hardware Setup et sélectionnez les options appropriées dans les listes déroulantes Sync Mode et Ch 1–2 Input.

#### <span id="page-23-4"></span>Duplication des sorties en S/PDIF

Pro Tools LE utilise la duplication des sorties en S/PDIF pour « dupliquer » automatiquement l'audio envoyé vers les sorties de ligne 1 et 2 sur les sorties cinch S/PDIF. Ceci est utile si vous écoutez un mixage à l'aide de vos sorties de ligne et que vous l'enregistrez en même temps sur un dispositif S/PDIF externe.

## <span id="page-23-0"></span>Connexion d'un enregistreur pour le mixage final

Après l'enregistrement et le mixage des sessions dans Pro Tools, vous pouvez effectuer un mixage final vers un DAT, un magnétophone ou tout autre dispositif d'enregistrement stéréo à deux pistes.

#### <span id="page-23-3"></span><span id="page-23-2"></span>Connexion d'un appareil analogique

Branchez votre enregistreur (magnétophone ou autre dispositif analogique) sur les sorties de ligne situées à l'arrière de Mbox. Acheminez le signal des sorties de ligne 1 et 2 vers les entrées gauche et droite respectives de l'enregistreur. Ces sorties correspondent aux ports TRS. Vous aurez besoin de câbles d'adaptateurs si votre appareil de mixage final possède des entrées cinch.

#### Connexion d'un appareil numérique

Si vous possédez un appareil DAT ou tout autre périphérique recevant un signal S/PDIF, connectez-le aux ports cinch d'entrée et de sortie S/PDIF, situés à l'arrière de Mbox.

*Si vous effectuez la connexion avec un enregistreur DAT DA30 Tascam, vous devez définir le format d'E/S S/PDIF dans Pro Tools LE.*

## <span id="page-23-1"></span>Dépannage concernant la connexion USB

Si le voyant USB ne s'allume pas après avoir branché Mbox, alors que le pilote USB Digidesign se trouve bien dans le dossier Extensions, débranchez le câble USB du port USB de Mbox et rebranchez-le.

4 Si le voyant USB ne s'allume toujours pas, éteignez l'ordinateur (mise hors tension totale), ôtez Mbox et remettez l'ordinateur sous tension. Une fois le système d'exploitation lancé, reconnectez Mbox.

## <span id="page-24-2"></span>chapitre 4

## <span id="page-24-0"></span>Utilisation de Pro Tools

Ce chapitre présente les principales fenêtres et fonctions de Pro Tools, ainsi que la procédure d'enregistrement audio de base (voir [Enregistrement de base, page 33\)](#page-36-0).

#### Utilisation de ce chapitre

Si vous utilisez Pro Tools pour la première fois, ce chapitre vous permettra d'apprendre à enregistrer, éditer, automatiser et mixer dans Pro Tools.

Toutes les fonctions décrites dans ce chapitre sont expliquées en détail dans le *Guide de référence de Pro Tools*, accessible à partir de l'interface en cliquant sur Aide > Guide de référence de Pro Tools. Reportez-vous à ce guide et à son index afin d'obtenir des informations supplémentaires sur toutes les fonctions de Pro Tools.

## <span id="page-24-1"></span>Principes de base des sessions

Les projets Pro Tools sont créés et enregistrés sous forme de *sessions*. Les sessions stockent toutes les données audio, MIDI et de piste, ainsi que toutes les autres informations relatives à la session. Les fichiers audio et de fondu sont stockés dans les sous-dossiers du dossier de la session.

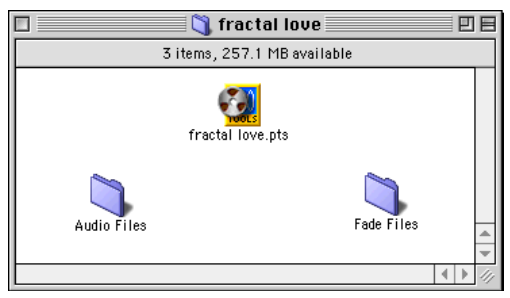

*Dossier de session avec le fichier de session et les fichiers audio et de fondu correspondants*

Pro Tools garde en mémoire la configuration de l'interface audio, ainsi que les autres paramètres système, et les applique à chaque nouvelle session.

## <span id="page-25-0"></span>Création d'une Session

La procédure de base pour la création d'une session est la suivante :

- 1 Lancez Pro Tools.
- 2 Choisissez File > New Session.

3 Dans la boîte de dialogue New Session, réglez la fréquence d'échantillonnage, la résolution et le reste des options correspondant à la nouvelle session.

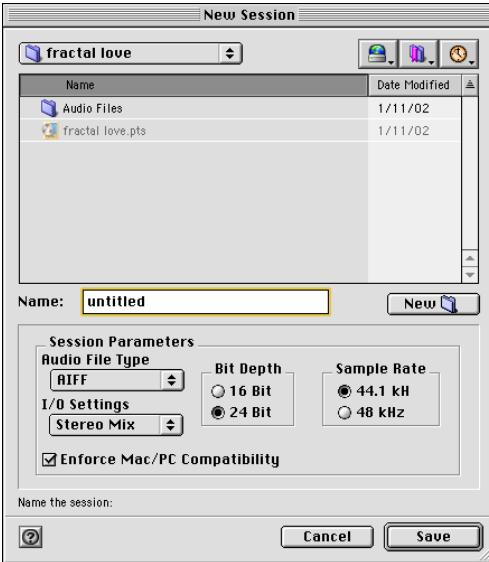

*Boîte de dialogue New Session*

4 Sélectionnez l'emplacement d'enregistrement de la session. Si vous utilisez des disques externes avec le système Pro Tools, veillez à sélectionner le bon disque dans la boîte de dialogue New Session.

5 Choisissez Save. Les fenêtres Mix, Edit et Transport de la nouvelle session s'affichent (voir [Figure 3, page 23](#page-26-0)).

## <span id="page-25-1"></span>Fenêtres principales

Les fenêtres Mix, Edit et Transport constituent l'espace de travail principal de Pro Tools. Vous pouvez afficher ces fenêtres en les choisissant dans le menu Windows.

Fenêtre Mix Affiche la console de mixage Pro Tools, avec ses voies de fader, pour le contrôle du niveau de piste, du panoramique, de la mise en solo, de la coupure et de l'acheminement du signal.

Fenêtre Edit Affiche les pistes de la session le long de la timeline pour l'édition des données audio, MIDI et d'automation.

Fenêtre Transport Affiche les commandes de transport standard : Play, Stop, Rewind, Fast-Forward, Pause et Record. Cette fenêtre peut également inclure les affichages Counter et MIDI Control.

Fenêtre Session Setup Affiche le statut des paramètres de session Pro Tools importants, notamment la fréquence d'échantillonnage et le format du fichier.

#### Pour afficher la fenêtre Session Setup :

■ Choisissez Windows > Show Session Setup.

<span id="page-26-1"></span>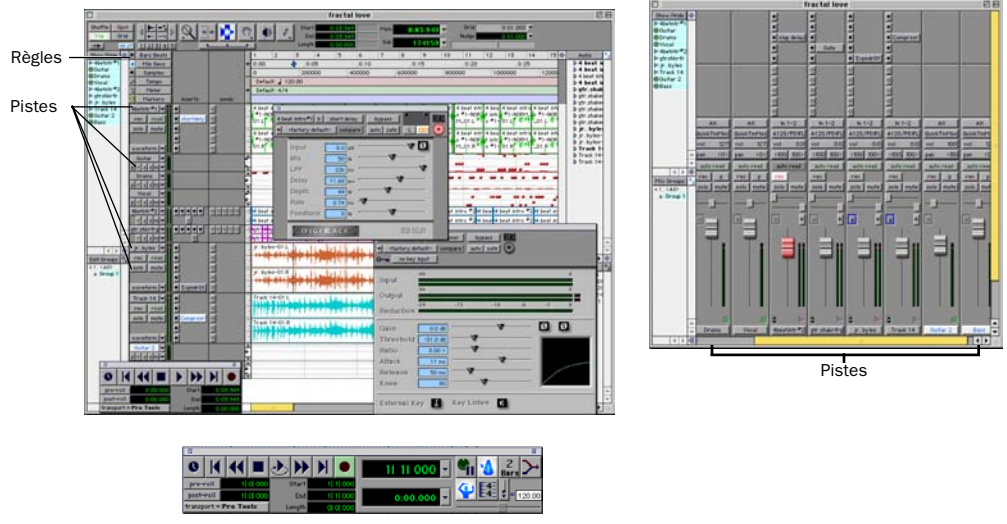

Fenêtre Transport

<span id="page-26-0"></span>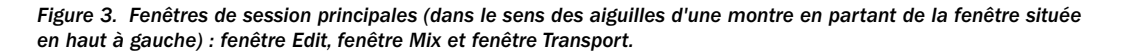

#### Paramètres de session

Pro Tools propose différentes règles temporelles pour la sélection de la base de temps de la session. Les règles temporelles, situées le long du bord supérieur de la fenêtre Edit, incluent les règles Bars:Beats et Minutes:Seconds. La règle temporelle sélectionnée détermine le format des compteurs principaux et sert de base pour la grille de la fenêtre Edit.

#### Pour sélectionner une règle temporelle :

■ Cliquez dans le cercle situé à côté de l'affichage de votre choix dans la partie supérieure gauche de la fenêtre Edit (Bars:Beats, Sample, etc.).

## <span id="page-27-0"></span>Enregistrement de sessions

Au fur et à mesure de la création d'une session (ajout de pistes et modification des paramètres, par exemple), vous souhaiterez enregistrer votre travail. Pro Tools propose trois méthodes d'enregistrement, chacune regroupant un ensemble d'options différent.

*Les sessions sont généralement enregistrées pour des raisons de sécurité des données, d'archivage et de préparation au transfert des projets. En outre, les fichiers de session peuvent être enregistrés en vue d'une conversion de fréquence d'échantillonnage ou de la création de modèles de sessions. Les modèles de session correspondent à des sessions Pro Tools dotées de pistes, de données d'acheminement, de plug-in et autres paramètres prédéfinis. Reportez-vous au guide de référence de Pro Tools pour de plus amples informations sur la création et l'utilisation des modèles de sessions.*

#### Pour enregistrer une session :

■ Choisissez File > Save Session, Save Session As ou Save a Session Copy In.

Save Session Permet d'enregistrer la session ouverte en tant que telle, sans la refermer.

Save Session As Permet de créer une copie du fichier de session avec le nom de votre choix. Cette option ne permet pas de créer de nouveau dossier Audio Files ou Fade Files. Ceci peut s'avérer utile si vous souhaitez essayer plusieurs arrangements de session sans affecter la session d'origine.

Save a Session Copy In Permet de n'enregistrer que les fichiers utilisés dans la session en cours. Ceci peut s'avérer utile pour la création de la copie finale de la session, en éliminant les fichiers audio ou de fondus dont vous n'avez plus besoin.

### <span id="page-27-2"></span>Ressources et paramètres système

Vous pouvez optimiser les performances du système en personnalisant de nombreux paramètres Pro Tools à partir de la boîte de dialogue Playback Engine.

### Boîte de dialogue Playback Engine

Cette boîte de dialogue permet de régler les tampons, ainsi que les autres paramètres système.

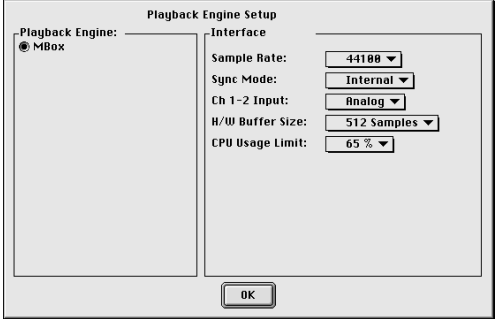

<span id="page-27-1"></span>*Boîte de dialogue Playback Engine d'un système Pro Tools LE*

#### Pour configurer les ressources système :

■ Choisissez Setup > Playback Engine. Pour plus d'informations, consultez le *Guide de référence de Pro Tools*.

#### Fenêtre System Usage

Cette fenêtre affiche les informations relatives aux performances de l'unité centrale et des ressources DSP.

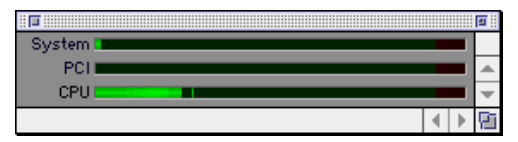

*Vumètres de la fenêtre System Usage*

#### <span id="page-28-1"></span>Pour afficher les ressources système et les données d'utilisation :

■ Choisissez Windows > Show System Usage.

## <span id="page-28-0"></span>Commandes de transport

La fenêtre Transport permet d'accéder à l'ensemble des commandes de transport Pro Tools. Vous pouvez afficher ou non différentes commandes de transport mises à votre disposition en les sélectionnant ou désélectionnant dans le sous-menu Transport Window Shows.

#### Pour afficher la fenêtre Transport :

■ Choisissez Window > Show Transport Window.

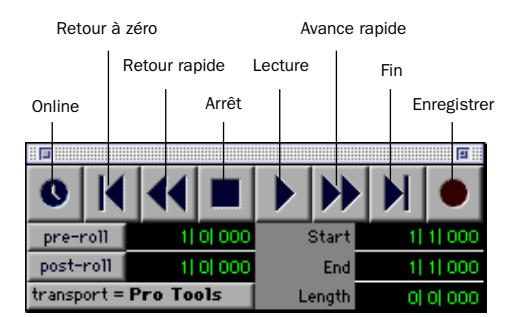

*Fenêtre Transport*

#### Pour configurer la fenêtre Transport :

■ Choisissez Display > Transport Window Shows, puis sélectionnez les options d'affichage de votre choix.

En affichage standard, la fenêtre Transport comprend les commandes de transport les plus utilisées, telles que Play et Stop. La fenêtre Transport étendue fournit les indicateurs de préroll / post-roll, de début, de fin et de durée correspondant à la partie sélectionnée de la timeline, ainsi que le sélecteur Transport Master.

La fenêtre peut également afficher les commandes MIDI suivantes : Wait for Note, Click, Countoff, MIDI Merge, Conductor, Meter et Tempo.

*Pro Tools commence la lecture à l'emplacement du curseur ou au début de la sélection. Le paramètre sélectionné pour la commande Link Edit/Timeline du menu Operations influe également sur la lecture. Reportez-vous au guide de référence de Pro Tools pour de plus amples informations.*

#### Tempo

Vous pouvez définir un tempo de session à l'aide des commandes de tempo MIDI de la fenêtre Transport étendue, ou à l'aide de la règle Tempo.

#### Pour définir le tempo de la session :

■ Cliquez dans le champ Tempo de la fenêtre Transport, puis saisissez le tempo de votre choix.

#### Pour battre le tempo de la session :

1 Choisissez Display > Transport Window Shows > MIDI Controls.

2 Dans la section des commandes de transport MIDI, désactivez le chef d'orchestre afin d'activer le mode Manual Tempo.

3 Utilisez la barre d'espace pour cliquer sur le bouton Tap.

#### Clic et métronome

Pro Tools propose ses propres options MIDI Click. Cette fonction peut être activée ou désactivée à l'aide de l'icône Metronome de la fenêtre Transport et est configurable à partir de la boîte de dialogue MIDI Click Options.

#### Pour configurer et activer le clic Pro Tools :

1 Choisissez MIDI > Click Options.

2 Configurez les paramètres de clic en fonction des besoins de la source audio MIDI.

3 Vous pouvez activer ou désactiver le clic pendant l'enregistrement ou la lecture à l'aide du bouton Click de la fenêtre Transport, au niveau de l'affichage MIDI Controls.

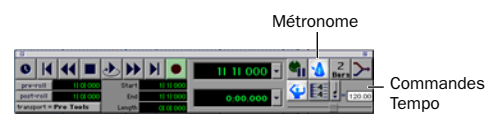

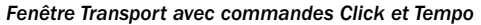

## <span id="page-29-0"></span>Timeline et navigation

Pro Tools propose différentes méthodes de navigation dans les sessions, notamment à l'aide de la souris ou en saisissant un emplacement dans l'un des compteurs.

#### Pour naviguer vers un emplacement dans la fenêtre Edit :

■ Cliquez sur l'emplacement de votre choix avec la barre d'insertion.

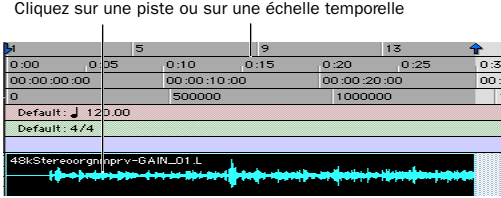

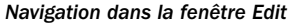

#### Pour naviguer à l'aide des compteurs :

■ Cliquez dans le compteur principal et saisissez l'emplacement de votre choix à l'aide du clavier de l'ordinateur.

Cliquez ici et saisissez un emplacement dans l'un des compteurs

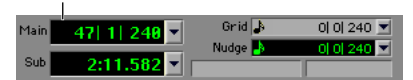

*Navigation dans le compteur*

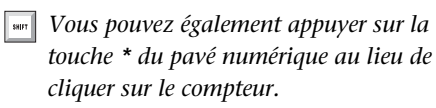

### Emplacements mémoire

Les emplacements mémoire constituent une autre méthode de navigation dans les sessions.

#### Pour définir un emplacement mémoire :

■ Appuyez sur la touche Entrée du pavé numérique pendant la lecture ou lorsque celle-ci est interrompue. La fenêtre New Memory Location s'affiche. Elle permet de définir un marqueur, de stocker une sélection ou de stocker n'importe quelle combinaison de paramètres disponibles. Ces paramètres incluent la hauteur de piste, les activations de groupe, les valeurs de pré-roll et de post-roll, ainsi que l'affichage ou le masquage des pistes. Définissez les paramètres du marqueur et cliquez sur OK.

#### Pour vous rendre à un emplacement mémoire enregistré :

■ Appuyez sur la touche des décimales du pavé numérique, saisissez le numéro du marqueur, puis appuyez une deuxième fois sur la touche des décimales.

#### Affichage et zoom

Lorsque vous affichez des pistes dans la fenêtre Edit, vous pouvez non seulement régler la hauteur des pistes, mais également réaliser des zooms verticaux et horizontaux à l'aide du sélecteur Track Height et des outils de zoom.

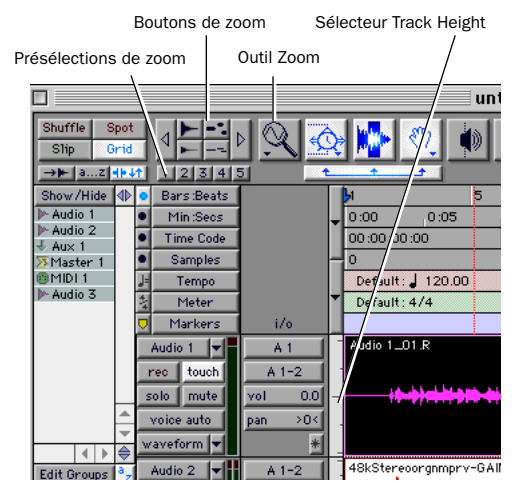

*Outils de zoom et de hauteur de piste de la fenêtre Edit*

#### Pour modifier la hauteur de piste :

■ Cliquez sur le sélecteur Track Height et sélectionnez une taille d'affichage pour la piste.

*De nombreuses commandes, telles que la modification de la hauteur de piste, peuvent être appliquées à plusieurs pistes en même temps. Maintenez la touche Option (Macintosh) ou Alt (Windows) enfoncée pendant l'opération pour l'appliquer à toutes les pistes. Maintenez les touches Maj et Option (Macintosh) ou Maj et Alt (Windows) pendant l'opération pour l'appliquer à toutes les pistes sélectionnées.*

#### Pour effectuer un zoom sur une partie de piste dans la fenêtre Edit :

1 Cliquez sur l'outil Zoom.

2 Cliquez ou faites glisser l'outil Zoom pour effectuer un zoom avant horizontal sur une piste ou une règle.

#### Pour effectuer un zoom avant ou arrière par incréments :

- Cliquez sur le bouton Zoom approprié :
	- flèche gauche (zoom arrière horizontal) ;
	- flèche droite (zoom avant horizontal) ;
	- boutons Waveform et MIDI pour augmenter ou réduire le zoom vertical du type de piste correspondant (audio ou MIDI).

Pro Tools propose également cinq boutons de présélection de zoom. Ils permettent d'obtenir des niveaux de zoom prédéfinis (vous pouvez définir le degré d'agrandissement de chaque présélection, session par session).

#### Pour utiliser une présélection de zoom :

■ Cliquez sur le bouton de présélection de zoom approprié (1 à 5).

#### Pour enregistrer une nouvelle présélection de zoom :

■ Maintenez la touche Commande enfoncée et cliquez sur un numéro de présélection de zoom pour enregistrer le zoom vertical et horizontal que vous avez défini sous ce numéro.

#### Utilisation des emplacements mémoire pour le contrôle du zoom

Les emplacements mémoire Pro Tools permettent de stocker de nombreux attributs au niveau de chaque marqueur ou emplacement mémoire, notamment les paramètres de hauteur de piste et de zoom. Vous pouvez utiliser des emplacements mémoire qui ne sont ni des marqueurs, ni des sélections, mais possèdent des <span id="page-31-1"></span>paramètres de hauteur de piste et de zoom, ou d'autres options activées, afin d'effectuer des zooms avant et arrière à l'aide du pavé numérique.

## <span id="page-31-0"></span>Pistes

Pro Tools permet de créer des pistes audio et MIDI qui répondent aux besoins du projet, pour l'enregistrement, le prémixage,

l'acheminement, l'automation et l'édition audio et MIDI.

#### Pour créer une piste :

■ Choisissez File > New Tracks.

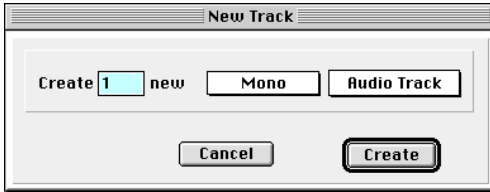

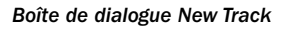

Pro Tools propose quatre types de piste différents : pistes audio, entrées auxiliaire, faders principaux et pistes MIDI. Les pistes audio, les entrées auxiliaires et les faders principaux peuvent être mono ou stéréo.

Pistes audio Pistes permettant l'enregistrement et la lecture de données audio sur disque dur, l'écoute de l'entrée audio activée en enregistrement et la modification des régions audio.

Entrées auxiliaires Canaux de console de mixage audio utilisés pour l'entrée, l'acheminement et de prémixage.

**Faders principaux** Pistes fournissant des commandes de canal principal et des options pour l'ensemble des chemins de sortie ou de bus. Pistes MIDI Pistes utilisées pour l'enregistrement, la lecture et l'édition des données MIDI.

Les pistes audio, les entrées auxiliaires, les faders principaux et les pistes MIDI s'affichent sous forme de voies verticales dans la fenêtre Mix. Les icônes Track Type, situées juste en dessous des faders, indiquent le type de piste.

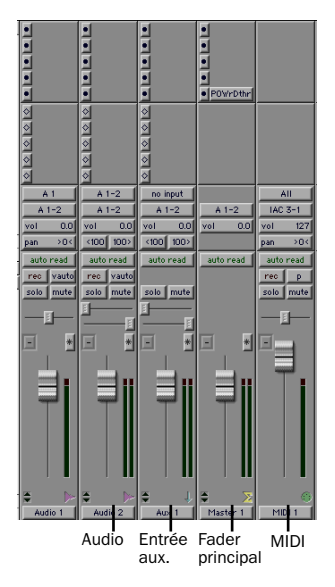

#### *Pistes dans la fenêtre Mix*

Dans la fenêtre Edit, les pistes sont affichées horizontalement le long de la timeline. La zone dans laquelle l'audio s'affiche pour chaque piste est appelée playlist.

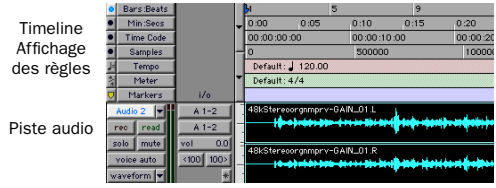

*Règles de timeline et piste audio stéréo dans la fenêtre Edit* 

Les pistes audio, les entrées auxiliaires, les faders principaux et les pistes MIDI peuvent être automatisés. (Pour en savoir plus, reportez-vous à la section [Automation du mixage, page 32](#page-35-0).)

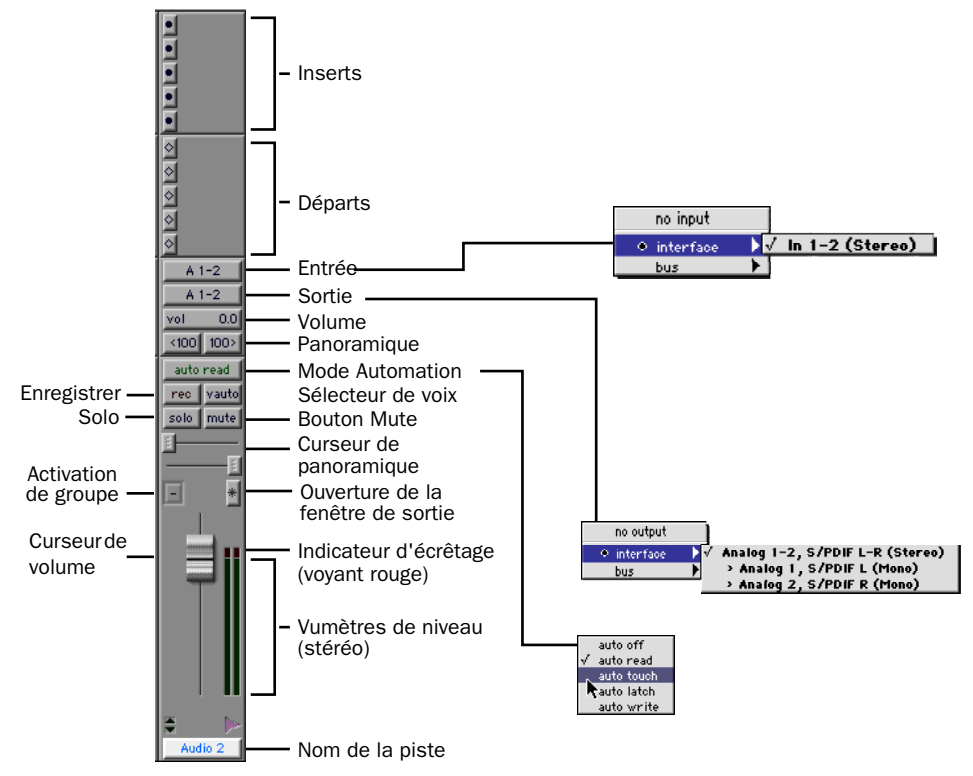

<span id="page-32-0"></span>*Figure 4. Piste audio stéréo dans la fenêtre Mix*

#### Pistes audio

Toutes les pistes audio (qu'il s'agisse de pistes audio disque, d'entrées auxiliaires ou de faders principaux) ont des commandes en commun. La [Figure 4](#page-32-0) ci-dessus représente les commandes d'une piste audio ou d'une entrée auxiliaire.

Les pistes de faders principaux possèdent toutes les fonctions des pistes audio ou des entrées auxiliaires, mais diffèrent de la manière suivante.

Sélecteur d'entrée L'affectation de sortie d'un fader principal détermine son entrée ou sa source.

Départs Les faders principaux ne permettent pas les départs. Utilisez des entrées auxiliaires ou affectez plusieurs fois la sortie.

### Pistes MIDI

<span id="page-33-3"></span>Les pistes MIDI possèdent des fonctions de niveau de piste, de mise en solo et de coupure, en plus des commandes d'entrée, de sortie, de canal et de programme (patch) MIDI. Le volume, la coupure et le panoramique MIDI peuvent également être automatisés à l'aide des fonctions d'automation de Pro Tools (voir [Automation du mixage, page 32](#page-35-0) pour plus d'informations).

## <span id="page-33-0"></span>Édition

Pro Tools propose de nombreux outils pour l'édition des pistes audio et MIDI. L'édition s'effectue essentiellement dans la fenêtre Edit. La barre d'outils de la fenêtre Edit contient des sélecteurs de mode et d'outil d'édition.

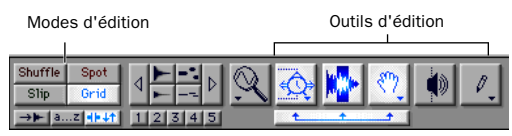

*Modes et outils d'édition (mode Grid, SmartTool activés)*

L'édition audio ou MIDI est généralement utilisée pour les opérations suivantes :

- correction d'erreurs et remplacement ;
- réarrangement de chansons et de projets ;
- nettoyage du rythme et de la synchronisation de piste par alignement des sons avec des valeurs Grid, telles que les mesures et les temps, le timecode et autres bases de temps ;
- création de pistes finales à l'aide de sélections provenant de prises multiples (également appelées piste *comp* ou compilation).

#### Playlists et édition non destructive

Les playlists permettent de créer et d'extraire plusieurs versions d'édition de piste. Elles peuvent correspondre à des prises complètes, des enregistrements fractionnés ou des ensembles de sélections provenant de prises multiples. Vous pouvez dupliquer les playlists afin d'enregistrer des éditions et de continuer à ajouter des modifications dans la nouvelle playlist, tout en sachant que vous pourrez toujours revenir à la version précédente.

<span id="page-33-4"></span>

|                                           | New<br>Duplicate.<br>Delete Unuser |    |  |                    |  |              |       |                                         |             |   |  |
|-------------------------------------------|------------------------------------|----|--|--------------------|--|--------------|-------|-----------------------------------------|-------------|---|--|
| piano (1)<br>piano.02 (2)<br>piano.03 (3) |                                    |    |  |                    |  |              |       |                                         |             |   |  |
| piano.04                                  | piano.04 (4)                       |    |  |                    |  | pian<br>مە   |       | pi piano-TCE<br>an <sub>LX</sub> _05-11 | bia<br>no.  |   |  |
| read<br>rec<br>solo<br>mute               |                                    | n  |  |                    |  | $3 - 0$      | $0 -$ |                                         | 03          | n |  |
| voice auto                                |                                    | a. |  | Diano_ <br>.03-08. |  | pian<br>0. م | вi    | piano-TCE<br>an X_05-11                 | pia<br>Ino. | а |  |
| waveform                                  |                                    | n  |  | R                  |  | $3 - 0$      | ٥JR   |                                         | 03.         | n |  |

<span id="page-33-2"></span>*Duplication d'une playlist*

## <span id="page-33-1"></span>Console de mixage

L'environnement de mixage Pro Tools fournit de nombreuses commandes de voie standard pour le réglage du niveau de piste, du panoramique, de la mise en solo et de la coupure. Les commandes de mixage et d'E/S peuvent être affichées dans les fenêtres Mix et Edit.

## Acheminement de base du signal

L'acheminement du signal est effectué par affectation des entrées et des sorties de piste. Les entrées de piste audio peuvent provenir de n'importe quelle entrée matérielle. Une fois enregistrée, l'entrée d'une piste audio correspond à son fichier audio sur le disque. Les entrées de piste auxiliaire peuvent correspondre à n'importe quelle entrée matérielle ou n'importe quel bus de mixage interne. Quel que

soit le type de piste audio, les sorties peuvent être acheminées vers n'importe quelle sortie matérielle ou n'importe quel départ de bus interne.

L'association de ces fonctions d'acheminement de signal permet de configurer virtuellement la console de mixage adaptée en fonction des projets, notamment pour les départs et les retours destinés au traitement et au prémixage des effets.

#### Exemple de départ et de retour

Vous pouvez créer des pistes d'entrée auxiliaire et les utiliser comme canaux de retour pour les bus, ainsi que pour les entrées provenant de sources matérielles.

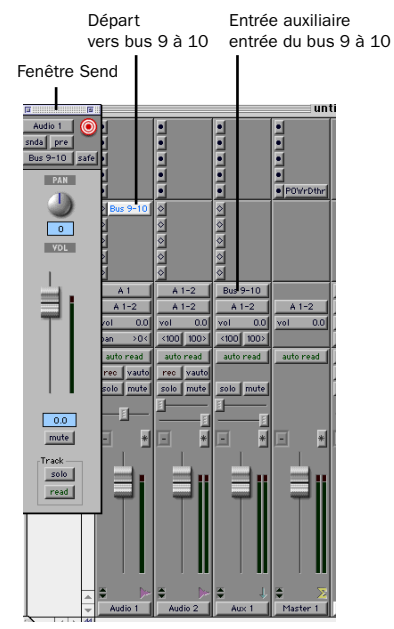

*Pistes audio et entrée auxiliaire configurées pour un départ et un retour*

#### Faders principaux

<span id="page-34-1"></span>Les faders principaux peuvent être utilisés comme maîtres de sortie et de bus, ainsi que pour le réglage du niveau principal, de la mise en solo, de la coupure et de l'affectation des inserts (inserts de plug-in ou matériels) de l'ensemble des chemins de sortie et de bus mono ou stéréo.

Les choix possibles pour les entrées, les sorties et les bus sont configurés dans la fenêtres I/O Setup. Pour plus d'informations sur la boîte de dialogue I/O Setup, reportez-vous au *Guide de référence de Pro Tools.*

## <span id="page-34-0"></span>Plug-in

Les plug-in permettent le traitement d'effets, tels que l'égalisation, la dynamique et les détails.

Les plug-in fonctionnent en temps réel ou non. Les plug-in RTAS correspondent à des effets non destructifs, qui s'insèrent dans les pistes pour traiter l'audio en temps réel (tout comme un processeur matériel externe le ferait, pendant la lecture). Les plug-in AudioSuite, quant à eux, correspondent à des effets destructifs qui traitent les fichiers audio sur disque en non temps réel.

Les plug-in en temps réel sont affectés à des pistes provenant de l'affichage Inserts de la fenêtre Mix ou Edit. Une fois affectés à une piste, les plug-in apparaissent dans l'affichage Inserts de la piste et peuvent être ouverts à l'aide du bouton Insert.

| <b>Bouton Insert</b>     |                   |                                     |                           | Plug-in           |                           |      |                  |      |
|--------------------------|-------------------|-------------------------------------|---------------------------|-------------------|---------------------------|------|------------------|------|
|                          |                   |                                     |                           |                   |                           |      |                  |      |
| dit                      | <b>AudioSuite</b> | MIDI                                | Movie                     | Operations Setups |                           |      | Display Windows  | Help |
|                          |                   |                                     |                           |                   | untitled.protools session |      |                  |      |
| оjс                      | menssn            |                                     | · long delay<br>٠         |                   |                           |      |                  |      |
|                          |                   |                                     |                           |                   |                           |      |                  |      |
|                          |                   | Е                                   |                           |                   |                           |      |                  |      |
|                          |                   | Audio 1                             | Compressor<br>۵l          |                   | <b>TOM</b><br>bypass      |      |                  |      |
| $\diamond$               | Bus 9-10          | ᅱ<br><factory default=""></factory> |                           | compare           | $\odot$<br>auto safe      |      |                  |      |
| $\frac{\circ}{\circ}$    |                   | $\sim$                              | no key input              |                   |                           |      |                  |      |
|                          | 0 0 0 0 0         | Input                               | $-96$                     |                   |                           |      | $\theta$         |      |
| 0   0   0                |                   |                                     | $-96$                     |                   |                           |      | n                |      |
|                          |                   | Output                              | $-20$                     | $-15$             | $-10$                     | $-6$ | $-3$<br>$\bf{0}$ |      |
| A <sub>1</sub><br>$A1-2$ |                   | Reduction                           |                           |                   |                           |      |                  |      |
| vol                      | 0.0<br>vol        | Gain                                | $0.0 \text{ dB}$          |                   |                           | ø    |                  |      |
| pan                      | >0<<br>< 10       | Threshold                           | $-31.0$ dB                |                   |                           |      |                  |      |
| auto read                |                   | Ratio                               | 3.00:1                    |                   |                           |      |                  |      |
| reo                      | vauto<br>re       | Attack                              | 11 ms                     |                   |                           |      |                  |      |
| solo   mute              | 50                | Release                             | $50 \text{ ms}$           |                   |                           |      |                  |      |
|                          |                   | Knee                                | 80                        |                   |                           |      |                  |      |
|                          |                   |                                     |                           |                   |                           |      |                  |      |
| 圓                        | ≝<br>E            |                                     | External Key 3 Key Listen |                   |                           |      |                  |      |
|                          |                   |                                     |                           |                   |                           |      |                  |      |
|                          |                   |                                     | <b>DIGIRACK</b>           |                   |                           |      | COMPRESSOR II    |      |

*Plug-in Compressor*

Pro Tools est livré avec un kit complet de plugin DigiRack et de nombreux plug-in supplémentaires sont disponibles auprès de Digidesign et de ses partenaires de développement.

*Pour plus d'informations sur les plug-in, reportez-vous au guide des plug-in DigiRack, au guide des plug-in Digidesign et au chapitre Plug-in du guide de référence de Pro Tools.* 

## <span id="page-35-1"></span><span id="page-35-0"></span>Automation du mixage

L'automation du mixage permet d'enregistrer, ou d'*automatiser*, les modifications apportées aux niveaux de piste ou de départ, aux coupures, au panoramique et aux paramètres de plug-in. Les pistes MIDI permettent uniquement d'automatiser le niveau de piste, le panoramique et la coupure.

#### Étapes élémentaires de l'enregistrement d'automation :

1 Dans la fenêtre Automation Enable, activez le *type* d'automation (volume, panoramique, coupure, niveau de départ, panoramique de départ, coupure de départ ou plug-in).

2 Sélectionnez un *mode* d'automation pour les pistes à automatiser (Write, Touch, Latch ou Trim).

3 Lancez la lecture et démarrez l'enregistrement de l'automation en réglant les faders et autres contrôles en conséquence. Pro Tools enregistre toutes les modifications apportées aux paramètres activés.

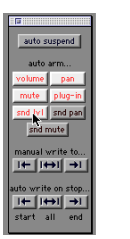

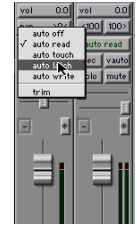

*Activation de l'automation (à gauche) et définition du mode d'automation pour une piste (à droite)*

Une fois enregistrée, l'automation peut être réenregistrée, ou affichée et modifiée graphiquement dans la fenêtre Edit.

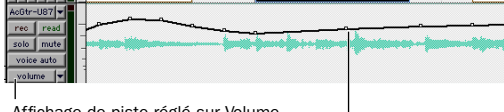

Affichage de piste réglé sur Volume

Point d'inflexion d'automation pour le volume

*Automation du volume d'une piste dans la fenêtre Edit*

*Pro Tools propose également un mode Automation Safe permettant de protéger l'automation de plug-in contre tout effacement, ainsi que de nombreuses préférences d'automation permettant de régler les performances avec précision. Reportez-vous au Guide de référence de Pro Tools.*

## <span id="page-36-0"></span>Enregistrement de base

Cette section explique comment enregistrer des pistes audio et MIDI à l'aide de Pro Tools.

#### Acheminement de l'audio vers une piste

#### Pour acheminer de l'audio vers une piste :

1 Vérifiez les connexions aux instruments. Reportez-vous au guide de l'interface audio pour plus d'informations sur la configuration du studio.

2 Créez une piste audio pour l'enregistrement en sélectionnant File > New Track. Sélectionnez 1 Mono Audio Track et cliquez sur Create.

3 Dans la fenêtre Mix, recherchez les commandes d'E/S de la piste. Si elles ne sont pas visibles, sélectionnez Display > Mix Window Shows > I/O View. L'affichage I/O se trouve sous les départs et au-dessus des boutons Solo et Mute.

4 Cliquez sur le bouton Input de la nouvelle piste.

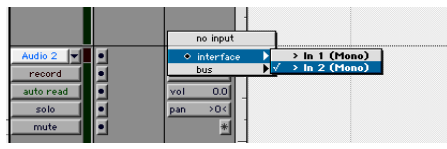

*Acheminement d'une entrée vers une piste mono*

Dans le menu contextuel, sélectionnez l'entrée que vous souhaitez enregistrer. Le menu affiche le nom des entrées définies dans la boîte de dialogue Hardware Setup (ou I/O Setup).

#### Définition des niveaux

Réglez le niveau de l'entrée à la source (instrument, préamplificateur de micro ou console de mixage) afin de définir les niveaux d'enregistrement de Pro Tools. Le secret du réglage des niveaux d'entrée est d'obtenir le signal le plus fort possible sans atteindre l'écrêtage numérique. Les signaux qui atteignent la partie supérieure de l'afficheur de Pro Tools utilisent une plage de bits plus étendue (les 24 bits qui constituent chaque échantillon sonore). Plus vous réussissez à maximiser cette plage de bits, plus le son sera de bonne qualité. En définissant des niveaux optimaux, vous réduirez au maximum les bruits et les distorsions.

*Vous devez surveiller l'écrêtage numérique. L'écrêtage survient lorsque vous envoyez à un périphérique audio un signal plus fort que ce que les circuits peuvent accepter. Il en résulte une distorsion. L'écrêtage numérique est brutal et n'est généralement pas agréable à l'oreille. Vous devez donc surveiller ces afficheurs !*

<span id="page-37-1"></span>*L'augmentation du gain accroît le niveau de bruit. Assurez-vous que le signal de sortie du périphérique connecté est aussi puissant que possible, sans créer de distorsion.*

## <span id="page-37-0"></span>Enregistrement d'une piste audio

<span id="page-37-2"></span>2 Affichez la fenêtre Transport (Windows > Show Transport) et cliquez sur Return to Zero, afin d'être sûr de commencer au début de la session. Vous pouvez également enregistrer selon la plage de temps correspondant à votre sélection ou à partir de l'emplacement du curseur dans la fenêtre Edit.

3 Cliquez sur le bouton Record de la fenêtre Transport pour activer l'enregistrement.

4 Cliquez sur Play ou appuyez sur la barre d'espace pour enregistrer sur toutes les pistes actives.

5 Commencez à jouer de votre instrument.

6 Cliquez sur le bouton Stop de la fenêtre Transport ou appuyez sur la barre d'espace lorsque vous avez terminé l'enregistrement.

#### Pour enregistrer une piste audio :

1 Activez l'enregistrement de la piste de votre choix et affectez-lui une entrée. Réglez les niveaux d'entrée de façon appropriée.

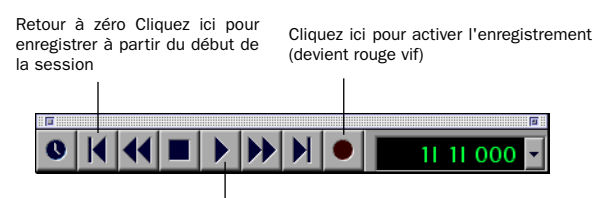

Cliquez sur Play pour démarrer l'enregistrement

*Enregistrement au début d'une session*

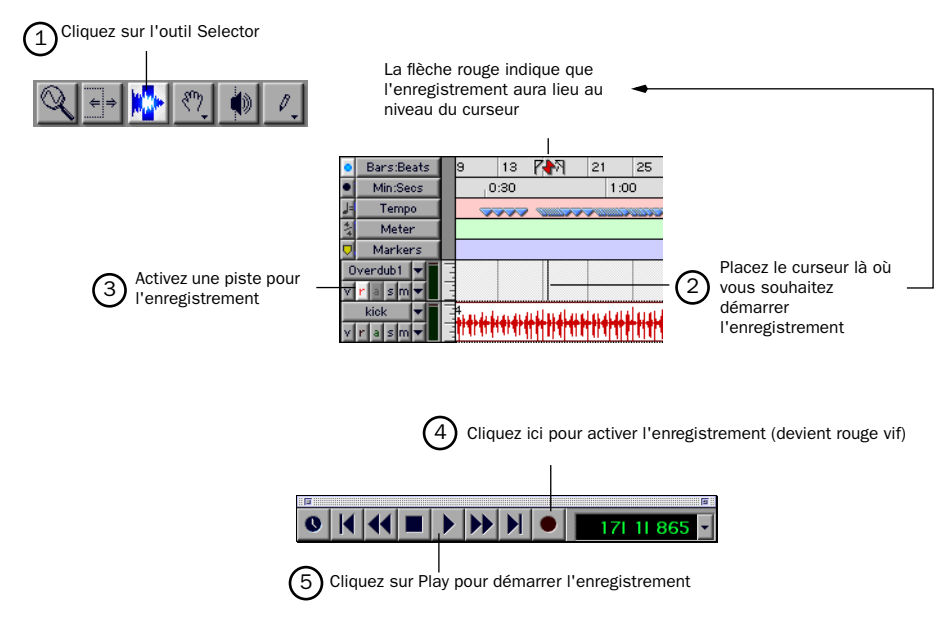

*Enregistrement à partir de l'emplacement du curseur dans la fenêtre Edit*

#### Pour lire une piste enregistrée :

1 Désactivez l'enregistrement sur cette piste en cliquant à nouveau sur le bouton Record. Ce bouton ne doit plus être en surbrillance.

2 Cliquez sur le bouton Play de la fenêtre Transport ou appuyez sur la barre d'espace pour lire la piste.

3 Cliquez sur le bouton Stop de la fenêtre Transport ou appuyez sur la barre d'espace lorsque vous avez terminé l'enregistrement.

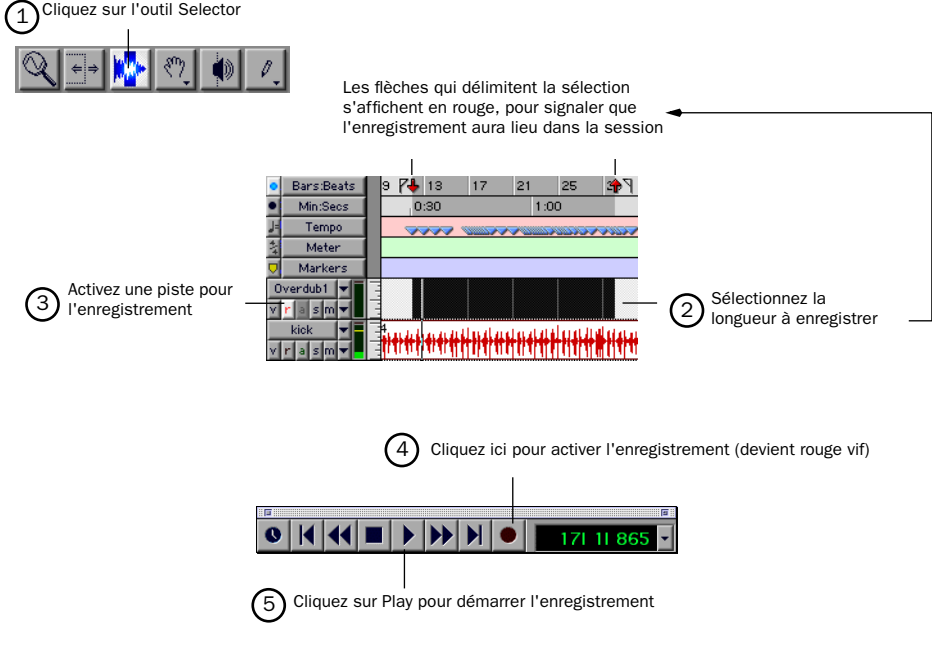

<span id="page-39-0"></span>*Enregistrement de la longueur d'une sélection dans la fenêtre Edit*

## Enregistrement MIDI

#### Pour configurer une nouvelle piste MIDI pour l'enregistrement :

1 Choisissez File > New Track, spécifiez 1 MIDI Track, puis cliquez sur Create.

2 Dans la fenêtre Mix, cliquez sur le sélecteur de périphérique et de canal MIDI de la piste et affectez un périphérique et un canal à partir du menu contextuel.  $\overline{\text{3}}$  Si vous le souhaitez, vous pouvez affecter un

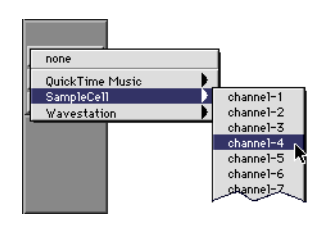

#### *Sélecteur de périphérique et de canal MIDI*

changement de programme par défaut à la piste en cliquant sur le bouton Program de la fenêtre Mix, puis en effectuant les sélections de programme et de banque nécessaires et en appuyant sur Done. Les numéros de programme par défaut sont transmis lors de la lecture d'une piste.

<span id="page-40-1"></span>4 Dans la fenêtre Mix, activez en enregistrement la piste MIDI.

5 Vérifiez que MIDI > MIDI Thru est sélectionné, puis jouez quelques notes sur votre contrôleur MIDI. L'instrument MIDI affecté à la piste doit émettre un son et les afficheurs de la piste doivent témoigner d'une activité MIDI.

#### Pour enregistrer la nouvelle piste MIDI :

1 Vérifiez que la piste MIDI à enregistrer est activée en enregistrement et reçoit les données MIDI.

2 Dans la fenêtre Transport, cliquez sur Return To Zero afin d'assurer que l'enregistrement commencera au début de la piste. Vous pouvez également enregistrer selon la plage de temps correspondant à votre sélection ou à partir de l'emplacement du curseur dans la fenêtre Edit.

3 Cliquez sur le bouton Record de la fenêtre Transport.

4 Cliquez sur Play dans la fenêtre Transport ou appuyez sur la barre d'espace pour lancer l'enregistrement.

 $-$  011  $-$ 

Si vous utilisez l'option Wait for Note, les boutons Play, Record et Wait for Note clignotent. L'enregistrement commence dès la réception du premier événement MIDI.

– ou –

Si vous utilisez l'option Countoff, cliquez sur Play. Les boutons Play et Record clignotent pendant le décompte, puis l'enregistrement commence.

5 Jouez de votre instrument MIDI.

<span id="page-40-2"></span>6 À la fin de l'enregistrement, cliquez sur Stop dans la fenêtre Transport, ou appuyez sur la barre d'espace. Les nouvelles données MIDI enregistrées s'affichent sous la forme d'une région MIDI au niveau de la piste, dans la fenêtre Edit et dans la liste MIDI Regions.

#### Pour lire la piste MIDI enregistrée :

<span id="page-40-0"></span>1 Annulez l'activation en enregistrement de la piste MIDI, afin de désactiver le mode Record-Ready.

2 Dans la fenêtre Transport, cliquez sur Return to Zero.

3 Cliquez sur le bouton Play de la fenêtre Transport pour commencer la lecture. Les données MIDI enregistrées sont lues avec l'instrument et le canal affectés à la piste.

#### Écoute des instruments MIDI sans console de mixage

Créez une entrée auxiliaire pour l'écoute de l'instrument MIDI. Les entrées auxiliaires fonctionnent comme entrées pour les signaux véhiculés par des bus internes et les sources audio externes.

#### <span id="page-41-0"></span>Pour configurer une entrée auxiliaire pour l'écoute MIDI :

1 Connectez la sortie audio de l'instrument MIDI aux entrées appropriées de l'interface audio.

2 Choisissez File > New Track et indiquez une piste Auxiliary Input (stéréo ou mono), puis cliquez sur Create.

3 Cliquez sur le sélecteur d'entrée du canal d'entrées auxiliaires et choisissez l'entrée à laquelle votre instrument MIDI est connecté.

4 Cliquez sur le sélecteur de sortie du canal d'entrées auxiliaires pour choisir une sortie.

5 Réglez le niveau de l'entrée auxiliaire avec son fader de volume.

## <span id="page-42-0"></span>index

## A

Alimentation fantôme 48 V [16](#page-19-2) Appareil analogique, connexion [20](#page-23-2) Audio analogique [18](#page-21-0)

## C

Casque [connexion 18](#page-21-1) [gain 15](#page-18-0) [sortie 15](#page-18-1) Configuration requis[e 2](#page-5-3) Connexion [casque 18](#page-21-1) [dispositifs analogiques 18](#page-21-2) [dispositifs numériques 20](#page-23-3) [microphones 18](#page-21-2) [vers un enregistreur pour le mixage final 20](#page-23-4) Création d'une piste [28](#page-31-1)

## D

Dispositifs analogiques, connexion [18](#page-21-2) Dispositifs numériques, connexion [20](#page-23-3) Disques durs [configurations requises pour Macintosh 3](#page-6-1) [espace de stockage pour l'audio 4](#page-7-1) Duplication des sorties en S/PDIF [20](#page-23-5)

## E

E/S S/PDIF (cinch[\) 16](#page-19-3) Écoute des entrées MIDI [37](#page-40-0) Enregistrement [piste audio 34](#page-37-1) [piste MIDI 37](#page-40-1) Enregistreur DAT, connexion [20](#page-23-3) Entrées [S/PDIF 16](#page-19-4)

#### F

Fantôme, alimentation [16](#page-19-2)

## G

Gain [casque 15](#page-18-0) Gain d'entrée, boutons [14](#page-17-0) Guide de référence Pro Tool[s 4](#page-7-2)

## I

Installation matérielle [12](#page-15-2) [USB 12](#page-15-3)

#### M

Mbox [alimentation fantôme 16](#page-19-2) [boutons de gain d'entrée 14](#page-17-0) [contenu 1](#page-4-3) [E/S S/PDIF 16](#page-19-3) [gain de casque 15](#page-18-0) [sortie casque 15](#page-18-1) Microphones, connexion [18](#page-21-2) MIDI, écoute [38](#page-41-0) MIDI, pistes [enregistrement 37](#page-40-1) [lecture 37](#page-40-2) Mixage final et connexion d'un enregistreur [20](#page-23-4)

#### N

Niveau de bruit [34](#page-37-2)

#### O

OMS (Open Music System) [9](#page-12-2) [configuration d'un nouveau Studio Setup 10](#page-13-0) [définition d'un périphérique MIDI 11](#page-14-1) [désactivation de SerialDMA 11](#page-14-2) [installation 9](#page-12-3)

## P

Pro Tools [acheminement du signal 30](#page-33-2) [automation 32](#page-35-1) [commandes de transport 25](#page-28-1) [création d'une piste 28](#page-31-1) [création d'une session 22](#page-25-0) [édition 30](#page-33-3) [enregistrement de sessions 24](#page-27-0) [enregistrement MIDI 36](#page-39-0) [fenêtre System Usage 24](#page-27-1) [fenêtres principales 22](#page-25-1) [mixage 30](#page-33-4) [paramètres de session 23](#page-26-1) [Pistes 28](#page-31-1) [plug-in 31](#page-34-1) [principes de base 21](#page-24-2) [ressources et paramètres système 24](#page-27-2) Pro Tools LE [fonctionnalités 2](#page-5-4) [installation, Macintosh 8](#page-11-1) [premier lancement 12](#page-15-4) [saisie du numéro de série 12](#page-15-4)

### S

Saisie du numéro de série pour Pro Tools LE [12](#page-15-4) SerialDMA, désactivatio[n 11](#page-14-2) Sources de niveau ligne, connexion [18](#page-21-2)

### U

US[B 12](#page-15-3)